# **Ръководство на потребителя Dell SE2417HG/SE2417HGR**

**Номер на модела: SE2417HG/SE2417HGR Регулаторен модел: SE2417HGc**

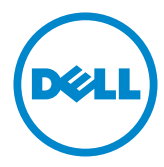

# **Забележки, Внимание и Предупреждения**

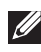

**24 ЗАБЕЛЕЖКА:** ЗАБЕЛЕЖКА показва важна информация, която Ви помага по-добре да използвате компютъра си.

**ВНИМАНИЕ:** ВНИМАНИЕ показва потенциална повреда на хардуера или загуба на данни, ако инструкциите не се следват.

**ПРЕДУПРЕЖДЕНИЕ: ПРЕДУПРЕЖДЕНИЕ показва възможност за материални щети, телесна повреда или смърт.**

**2019 – 3 Изд. A06**

**\_\_\_\_\_\_\_\_\_\_\_\_\_\_\_\_\_\_\_\_\_\_\_\_\_**

**Информацията в този документ може да се промени без предупреждение. © 2015–2019 г. Dell Inc. Всички права запазени.**

Възпроизвеждането на тези материали по какъвто и да е начин, без да е налице писмено разрешение от Dell Inc., е строго забранено.

Търговски марки, използвани в текста: *Dell* и логото на *DELL* са търговски марки на Dell Inc.; *Microsoft* и *Windows* са или търговски марки, или регистрирани търговски марки на Microsoft. Corporation в Съединените щати и/или други страни, *Intel* е регистрирана търговска марка на Intel Corporation в САЩ и други страни; а ATI е търговска марка на Advanced Micro Devices, Inc. ENERGY STAR е регистрирана търговска марка на Американската агенция за опазване на околната среда. Като партньор на ENERGY STAR Dell Inc. е определил, че този продукт отговаря на изискванията за енергийна ефективност на ENERGY STAR.

Други търговски марки и търговски имена могат да бъдат използвани в този документ за посочване на организации, претендиращи за марките или на имената на техните продукти. Dell Inc няма участие в търговските марки и търговски наименования, различни от своите.

# **Съдържание**

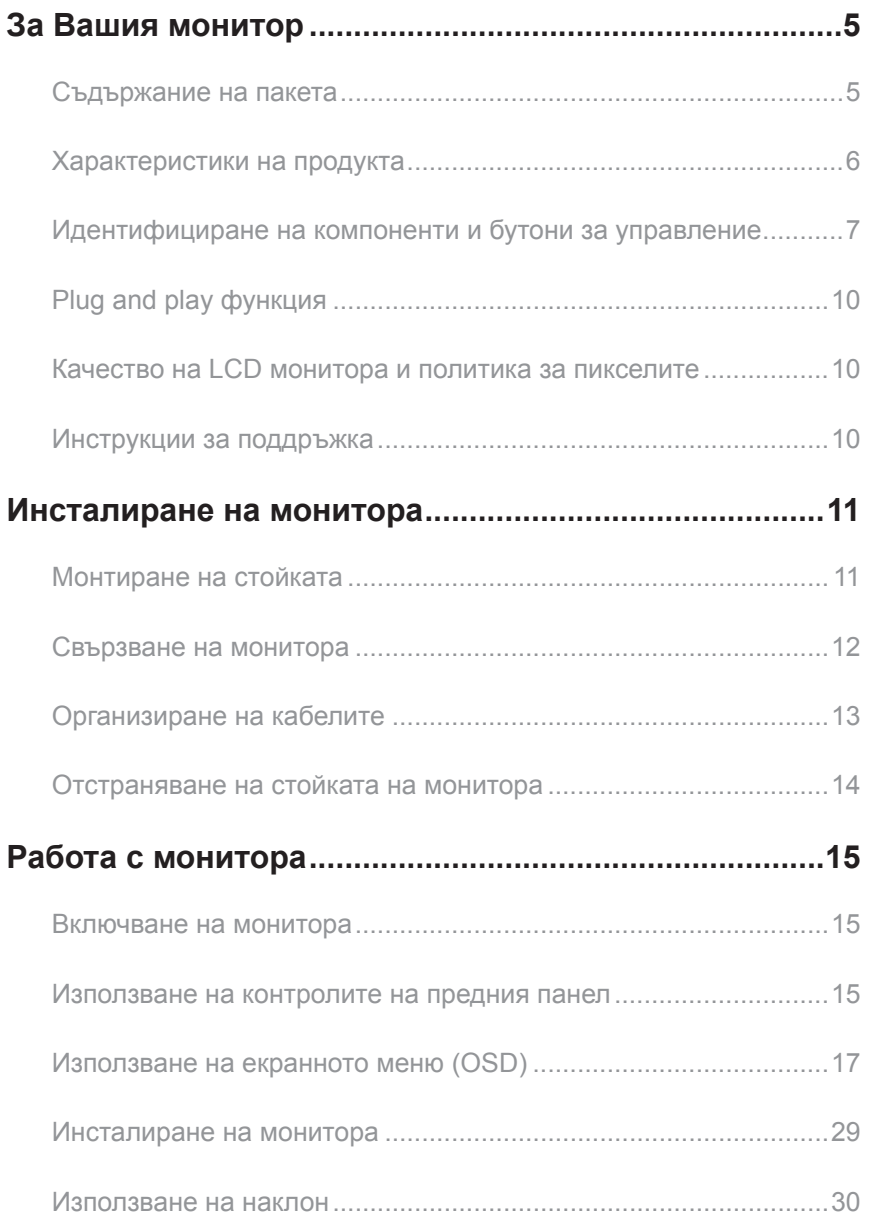

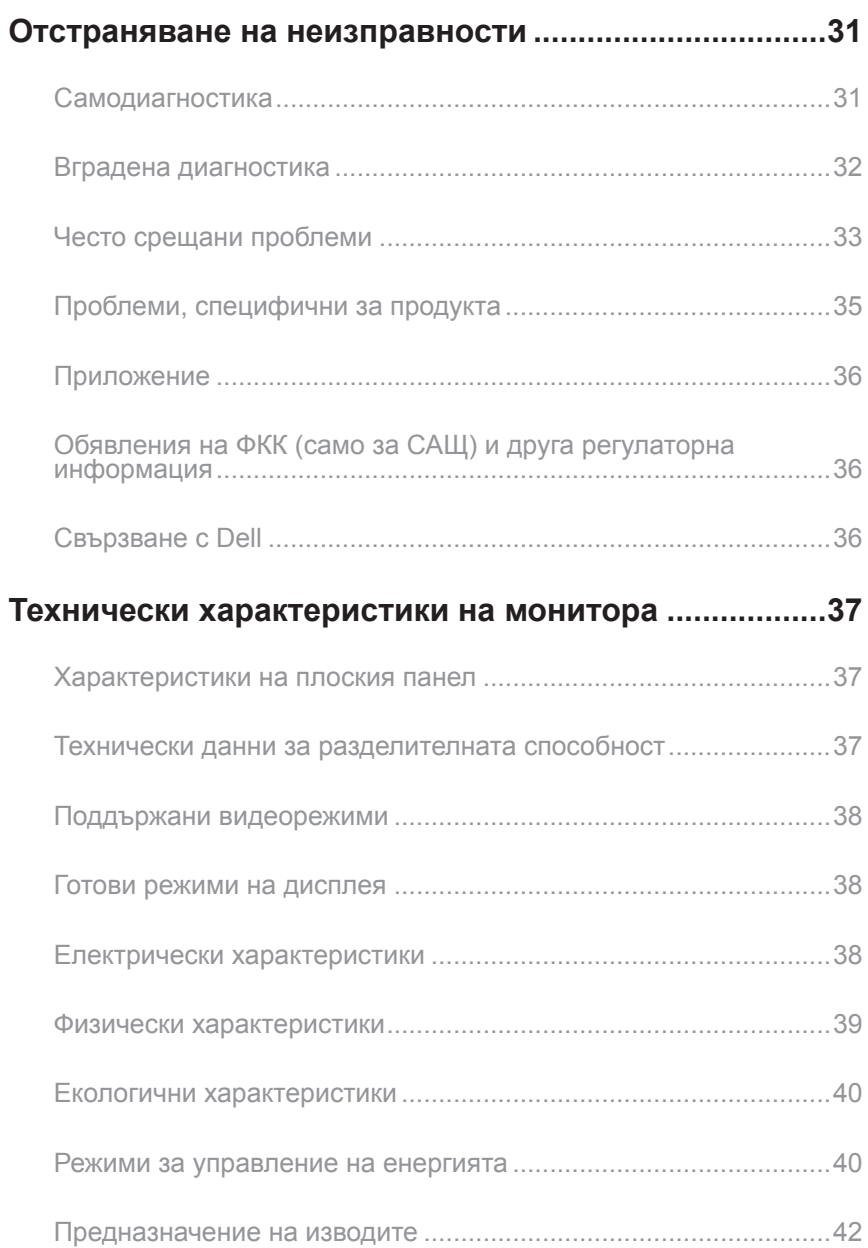

# <span id="page-4-0"></span>**За Вашия монитор**

#### **Съдържание на пакета**

Вашият монитор се предоставя с компонентите, показани по-долу. Уверете се, че сте получили всички компоненти и [Свързване с Dell](#page-35-1) че нищо не липсва.

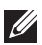

**У ЗАБЕЛЕЖКА:** Някои елементи може да се предлагат като опция и да не са изпратени с Вашия компютър. Някои функции и/или мултимедия може да не са достъпни във всички страни.

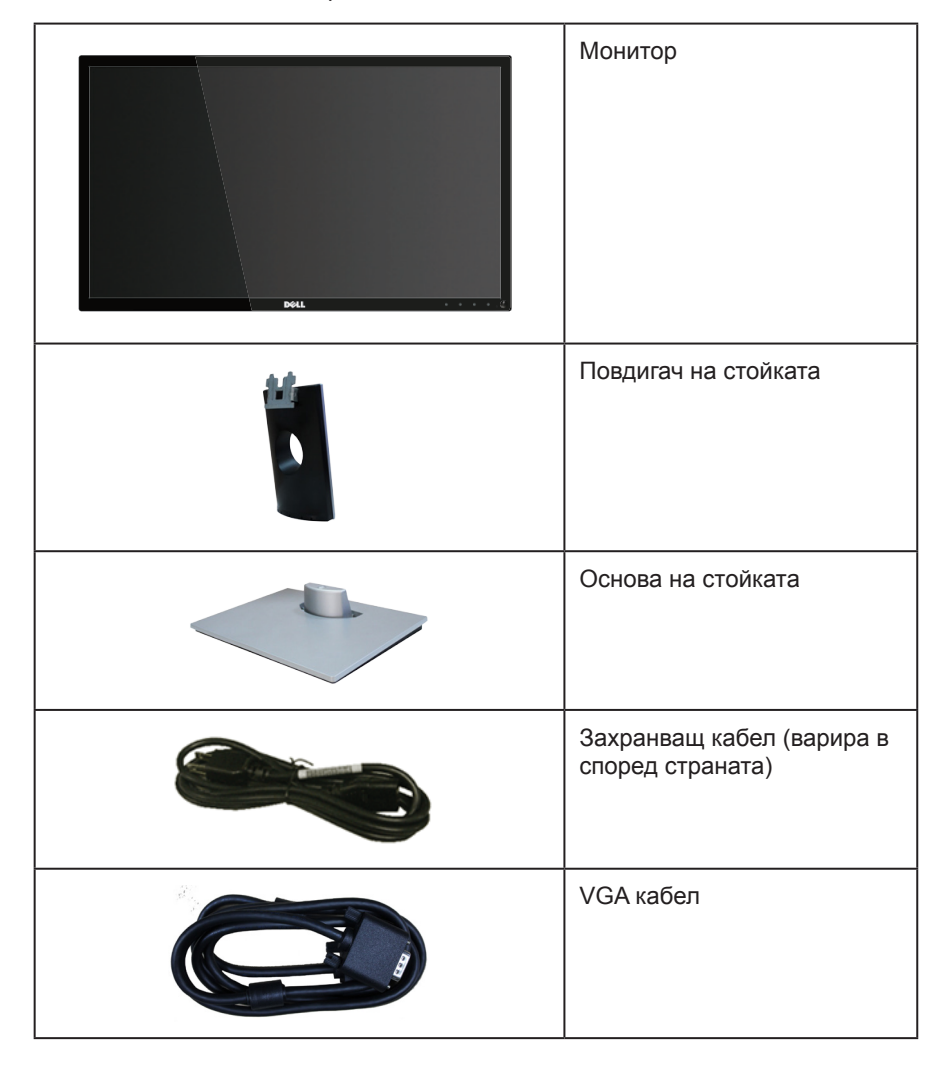

<span id="page-5-0"></span>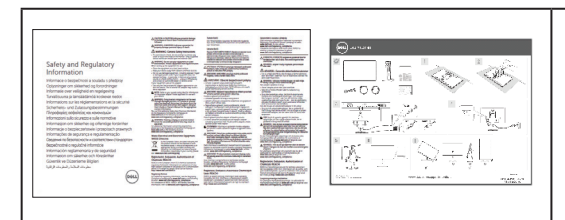

- Ръководство за бърза настройка
- Безопасност и регулаторна информация

## **Характеристики на продукта**

Дисплеят с плосък панел **Dell SE2417HG/SE2417HGR** има активна матрица, тънкослоен транзистор (TFT), течнокристален дисплей (LCD) и LED подсветка. Функциите на монитора включват:

- 59,9 cm (23,6 инча) видима област на дисплея (измерена по диагонала). Разделителна способност 1920 x 1080 плюс поддръжка на цял екран за пониските разделителни способности.
- Plug and play функция, ако се поддържа от Вашата система.
- Възможности за VGA и двойно HDMI свързване.
- Бърза реакция 2 мсек на панела.
- Настройки на екранното меню за лесно конфигуриране и оптимизиране на екрана.
- Функция Energy Saver за сертифициран Energy Star монитор.
- Гнездо за кабел за защита.
- Възможност за превключване от широк формат към стандартен формат без влошаване качеството на картината.
- С намалено съдържание на BFR/PVC.
- Висок коефициент на динамичен контраст (8.000.000:1).
- Консумация на енергия 0,3 W в спящ режим.
- Energy Gauge показва нивото на консумираната от монитора енергия в реално време.

# <span id="page-6-0"></span>**Идентифициране на компоненти и бутони за управление**

#### **Изглед отпред**

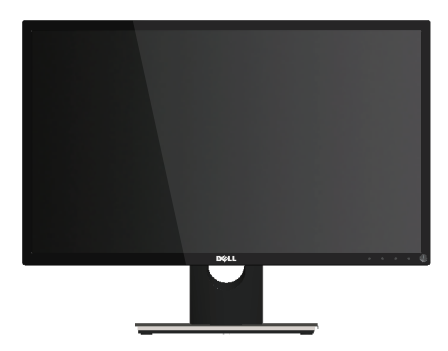

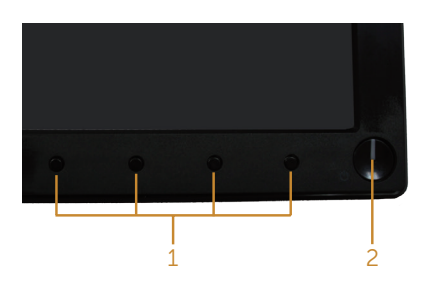

#### **Контроли на предния панел**

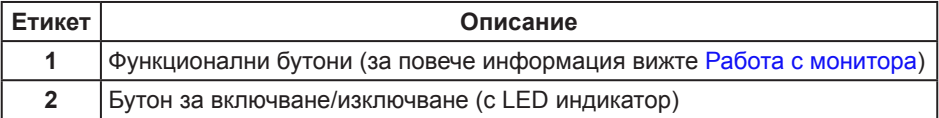

**ЗАБЕЛЕЖКА:** При дисплеи с лъскави лицеви панели, потребителят трябва да обърне особено внимание при поставянето на дисплея, защото лицевият панел може да отрази околната светлина и ярки повърхности.

#### **Изглед отзад**

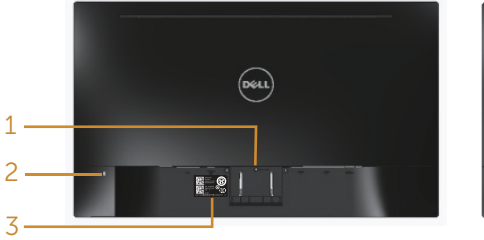

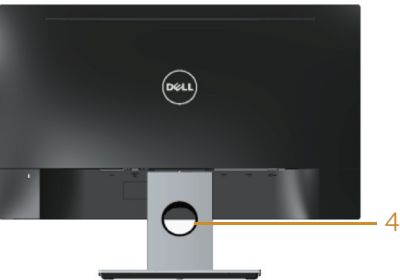

**Изглед отзад без стойка**

**Изглед отзад със стойка**

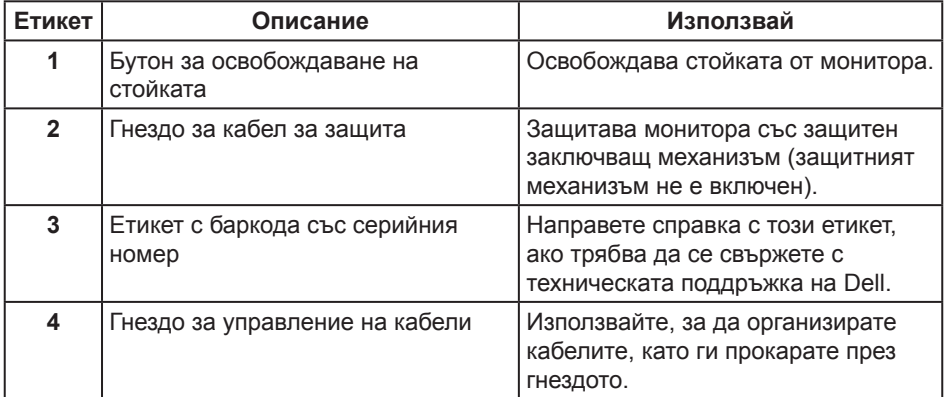

#### **Изглед отдолу**

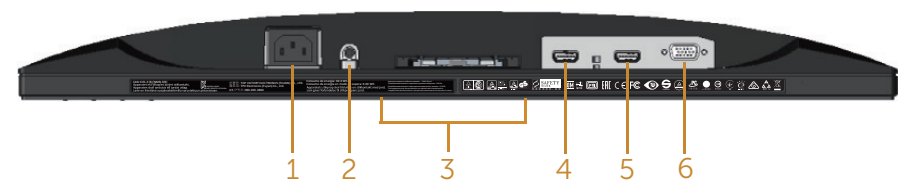

**Изглед отдолу без стойката на монитора**

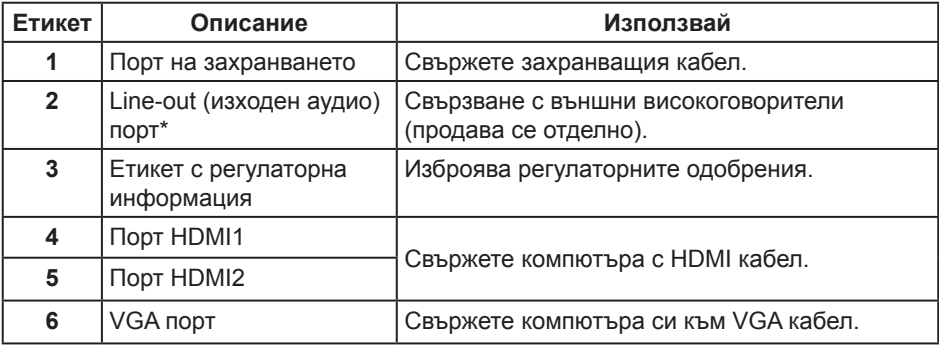

\* Използването на слушалки не се поддържа за изходен аудио (line out) порт.

# <span id="page-9-0"></span>**Plug and play функция**

Можете да инсталирате монитора в система, съвместима с Plug and Play. Мониторът автоматично предоставя на компютърна система Extended Display Identification Data (EDID) чрез Display Data Channel (DDC) протоколи, така че системата може сама да се конфигурира и да оптимизира настройките на монитора. Повечето инсталации на монитора са автоматични, можете да изберете различни настройки, ако желаете. За повече информация относно промяната на настройките на монитора вижте [Работа с монитора](#page-14-1).

## **Качество на LCD монитора и политика за пикселите**

По време на производствения процес на LCD монитора, не е необичайно за един или повече пиксели да останат непроменени, което е трудно забележимо и не засяга качеството на дисплея или използваемостта. За повече информация относно Политиката за качество на мониторите на Dell и Политиката за пикселите, вижте уеб сайта за поддръжка на Dell: **[www.dell.com/support/monitors](http://www.dell.com/support/monitors)**.

#### **Инструкции за поддръжка**

#### **Почистване на монитора**

**ПРЕДУПРЕЖДЕНИЕ: Преди почистване на монитора, изключете захранващия кабел на монитора от електрическия контакт.**

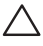

**ВНИМАНИЕ: Прочетете и следвайте** [Инструкции за безопасност](#page-35-2) **преди почистване на монитора.**

За най-добри практики следвайте инструкциите в списъка по-долу докато разопаковате, почиствате или боравите с монитора:

- За да почистите своя антистатичен екран, леко навлажнете меко и чисто парче плат с вода. Ако е възможно използвайте специална кърпа за почистване на екран или разтвор, подходящ за антистатични покрития. Не използвайте бензол, разтворител, амоняк, абразивни почистващи препарати или сгъстен въздух.
- Използвайте леко навлажнено, топло парче плат за почистване на монитора. Избягвайте използването на какъвто и да било почистващ препарат, защото някои препарати оставят бяла следа по монитора.
- Ако забележите бял прах, когато разопаковате монитора си, избършете го с кърпа.
- Трябва да боравите внимателно с монитор си, защото по-тъмните на цвят монитори се драскат по-лесно и драскотините са по-видими в сравнение с по светлите монитор.
- За да се запази най-доброто качество на изображението на монитора, използвайте динамично променящ се скрийнсейвър и изключете монитора, когато не се използва.

## <span id="page-10-0"></span>**Инсталиране на монитора**

#### **Монтиране на стойката**

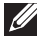

**ЗАБЕЛЕЖКА:** Когато мониторът се експедира от фабриката, стойката е отделена.

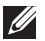

**// ЗАБЕЛЕЖКА:** Следвайте следните стъпки за монтиране на стойката, доставена с монитора. За монтиране на друга стойка вижте съпровождащата я документация.

Монтиране на стойката на монитора:

- **1.** Поставете монитора върху мека и равна повърхност или възглавница.
- **2.** Вкарайте двата щифта в горната част на стойката в жлебовете отзад на монитора.
- **3.** Натиснете стойката надолу, докато фиксаторите щракнат.

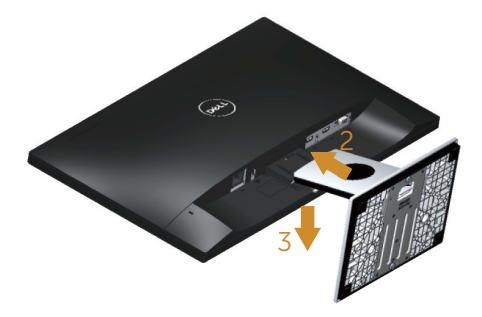

#### <span id="page-11-0"></span>**Свързване на монитора**

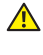

**Л** ПРЕДУПРЕЖДЕНИЕ: Преди извършите която и да е от процедурите на **тази страница, следвайте** [Инструкции за безопасност](#page-35-2)**.**

**И ЗАБЕЛЕЖКА:** Не свързвайте всички кабели към компютъра едновременно. Се препоръчва да прокарате кабелите през гнездото за управление на кабели, преди да ги свържете към монитора.

Свързване на монитора към компютъра:

- **1.** Изключете компютъра и извадете захранващия кабел.
- **2.** Свържете с VGA/HDMI кабела монитора и компютъра.

#### **Свързване на VGA кабел**

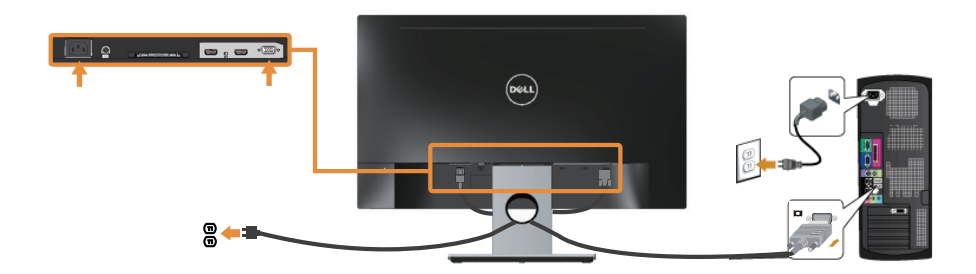

#### **Свързване на HDMI кабела (продава се отделно)**

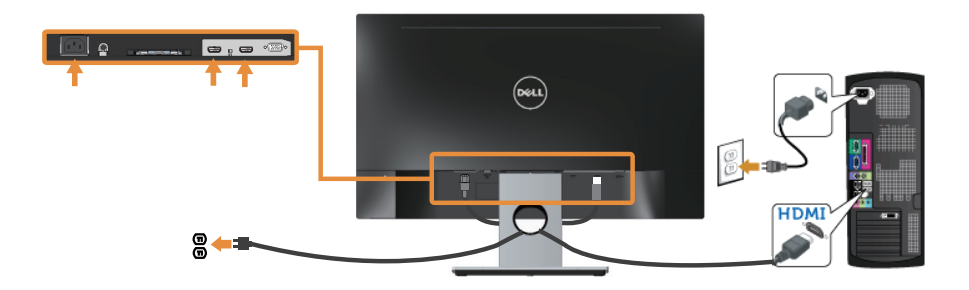

## <span id="page-12-0"></span>**Организиране на кабелите**

Използвайте гнездо за управление на кабели, за да организирате кабели, свързани към Вашия монитор.

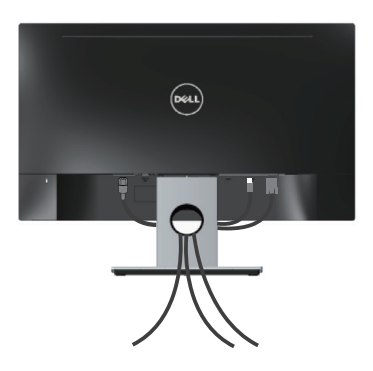

#### <span id="page-13-0"></span>**Отстраняване на стойката на монитора**

**24 ЗАБЕЛЕЖКА:** За да избегнете драскотини по LCD екрана при премахване на

стойката, уверете се, че мониторът е поставен върху мека и чиста повърхност.

Отстраняване на стойката:

- **1.** Поставете монитора върху мека и равна повърхност или възглавница.
- **2.** Използвайте дълга и тънка отвертка, за да натиснете и освободите заключващия механизъм.
- **3.** След освобождаване на фиксатора извадете стойката от монитора.

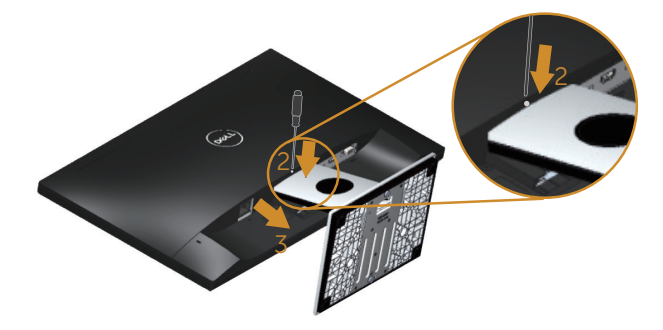

# <span id="page-14-1"></span><span id="page-14-0"></span>**Работа с монитора**

#### **Включване на монитора**

Натиснете бутона (0), за да включите монитора.

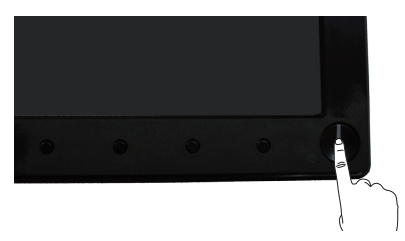

#### **Използване на контролите на предния панел**

Използвайте контролите на предния панел на монитора, за да конфигурирате настройките на показното изображение.

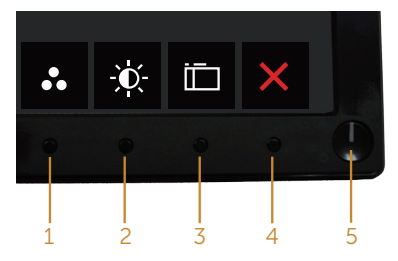

Следната таблица описва бутоните на предния панел:

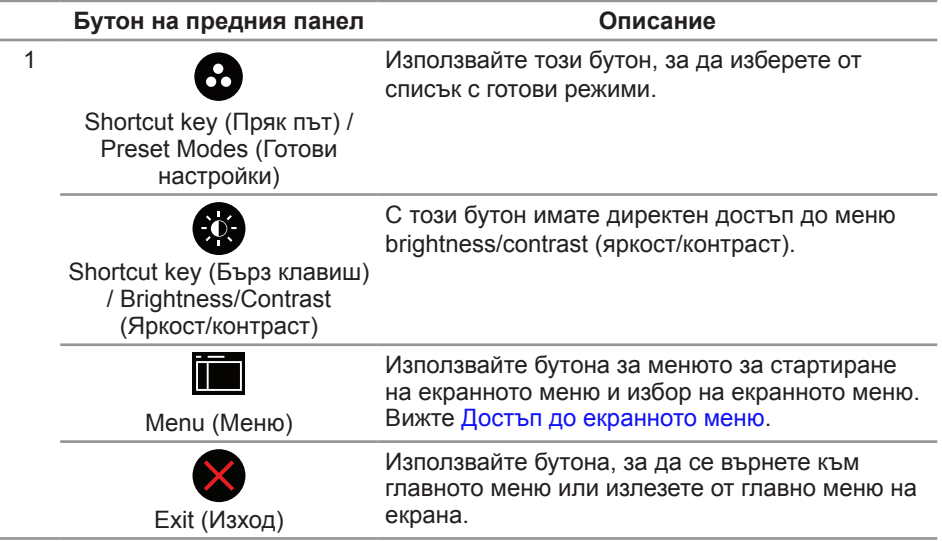

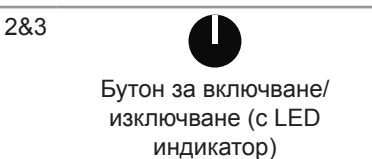

Използвайте бутона захранване за включване и изключване на монитора.

Непрекъсната бяла светлина показва, че мониторът е включен. Мигаща бяла светлина показва, че мониторът е в икономичен режим.

#### **Контроли на екранното меню**

Използвайте бутона на предната страна на монитора, за да конфигурирате настройките на изображението.

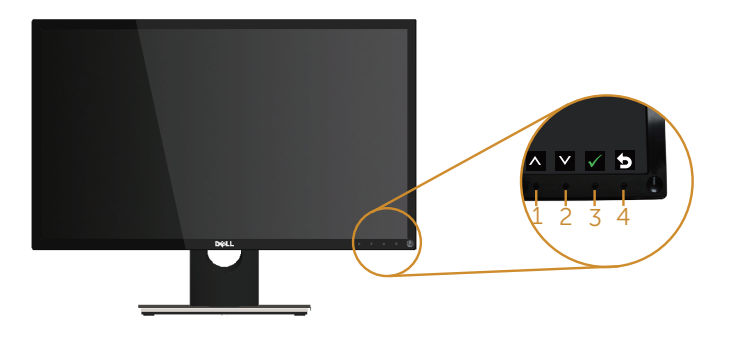

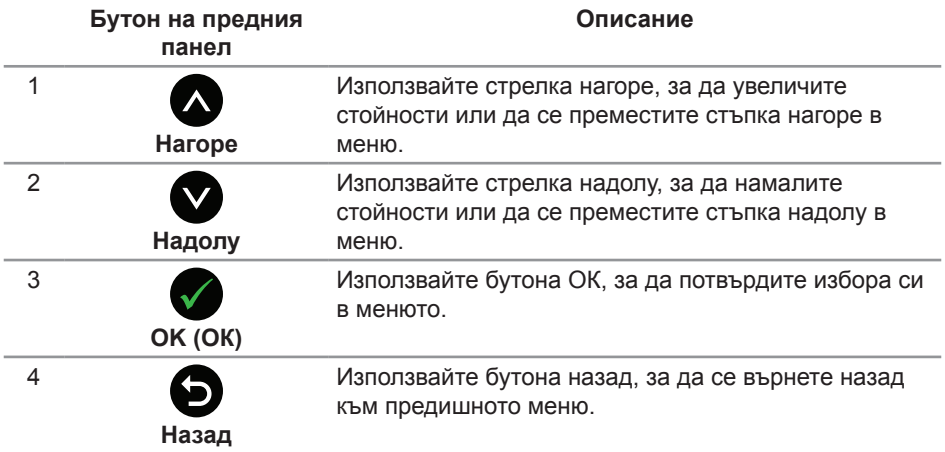

### <span id="page-16-0"></span>**Използване на екранното меню (OSD)**

#### <span id="page-16-1"></span>**Достъп до екранното меню**

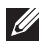

*<u>И</u>ЗАБЕЛЕЖКА: Всички промени, които правите, се записват автоматично,* когато се преместите в друго меню, излезете от екранното меню или изчакайте екранното меню да се затвори автоматично.

1. Натиснете бутона **, за да отворите главното екранно меню.** 

**Главно меню за аналогов (VGA) входен сигнал**

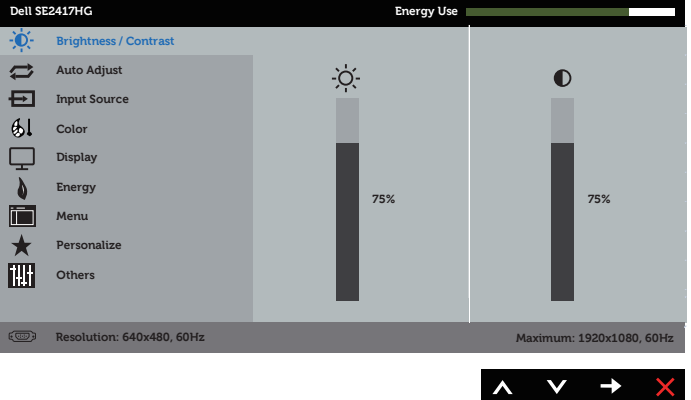

- **2.** Натиснете бутоните  $\bigcirc$  и  $\bigcirc$  за навигация между опциите за настройка. Когато преминавате от една икона на друга, опцията се маркира.
- **3.** Натиснете бутона  $\bigcirc$  веднъж, за да се активира опцията за маркиране отново.
- **4.** Натиснете бутона  $\bigcirc$  и  $\bigcirc$ , за да изберете желания параметър.
- **5.** Натиснете , след което използвайте бутоните **М** и **М** според индикаторите в менюто, за да направите промените си.
- 6. Изберете бутона  $\bigodot$ , за да се върнете на главното меню.

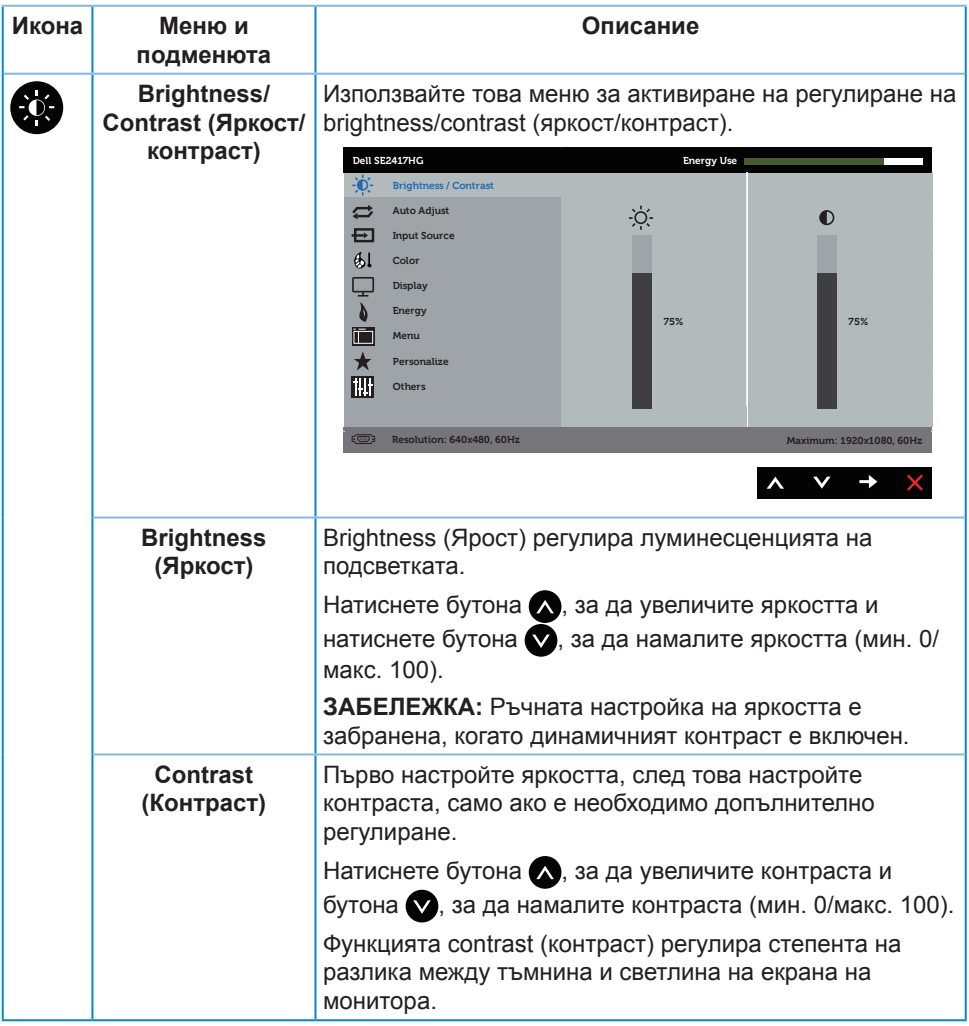

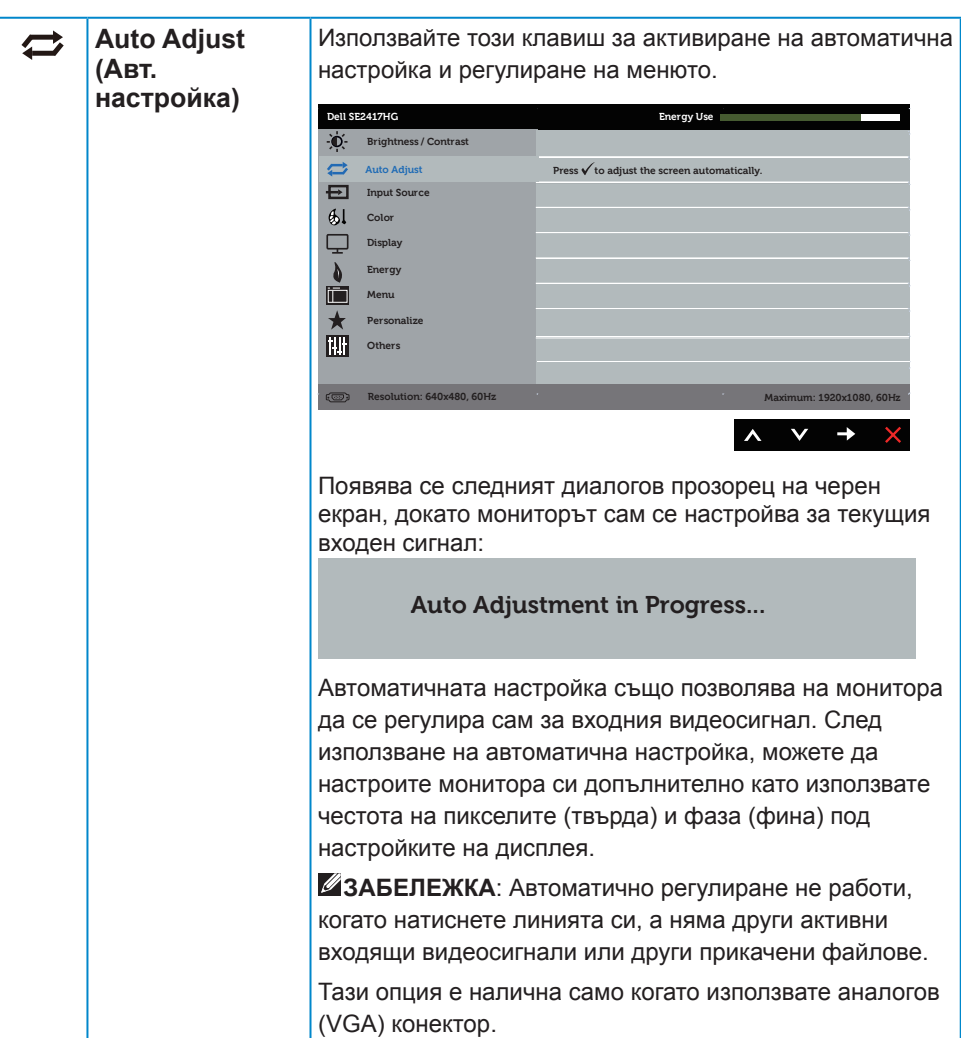

<span id="page-19-0"></span>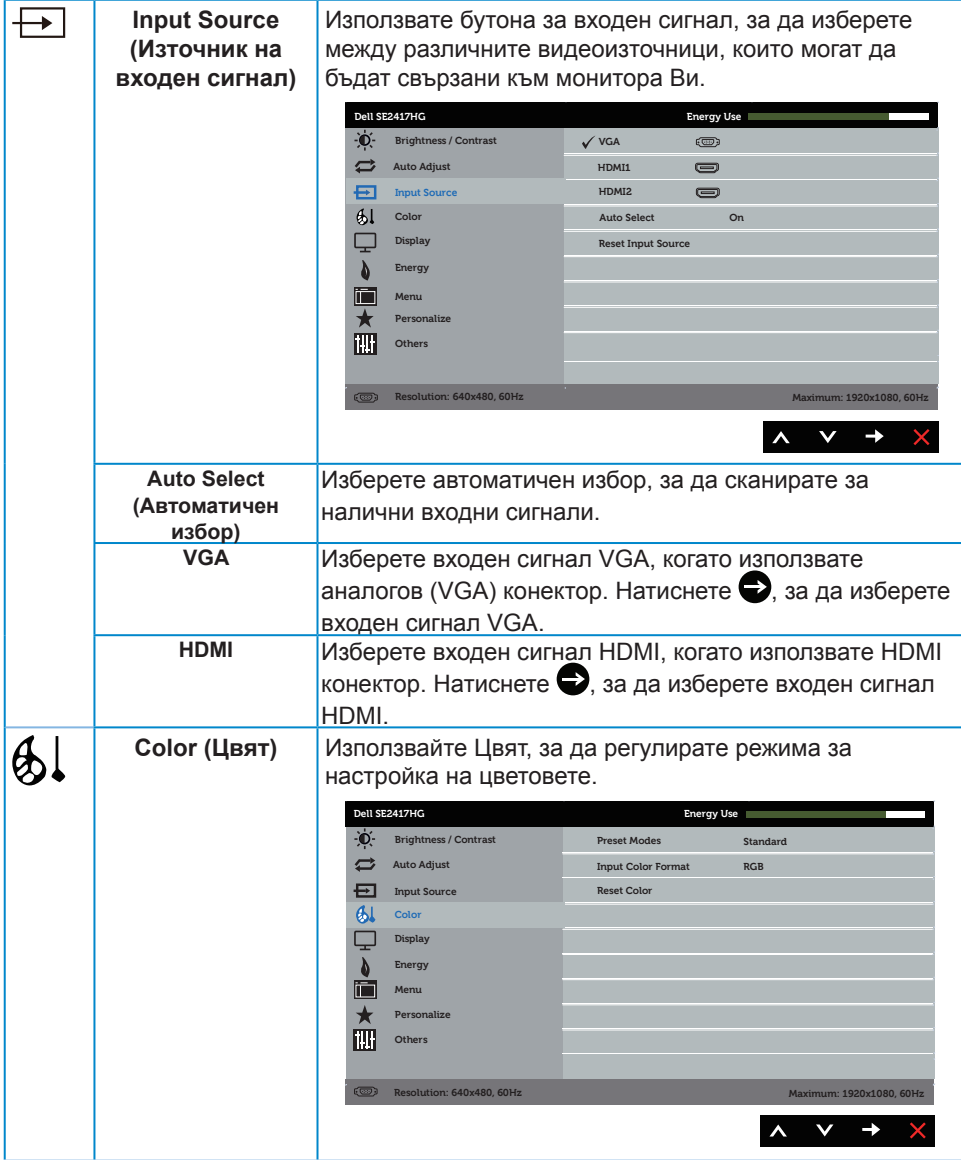

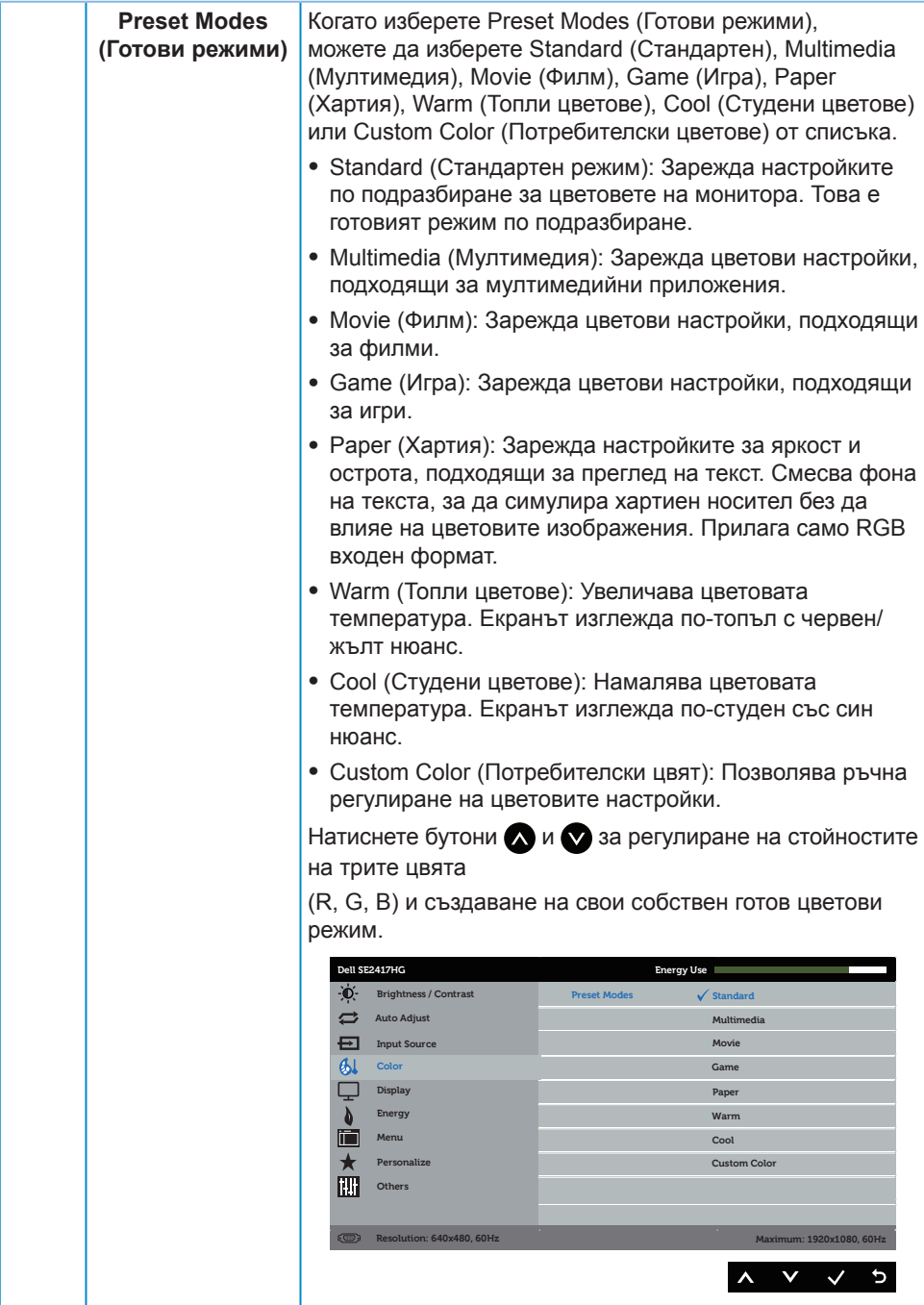

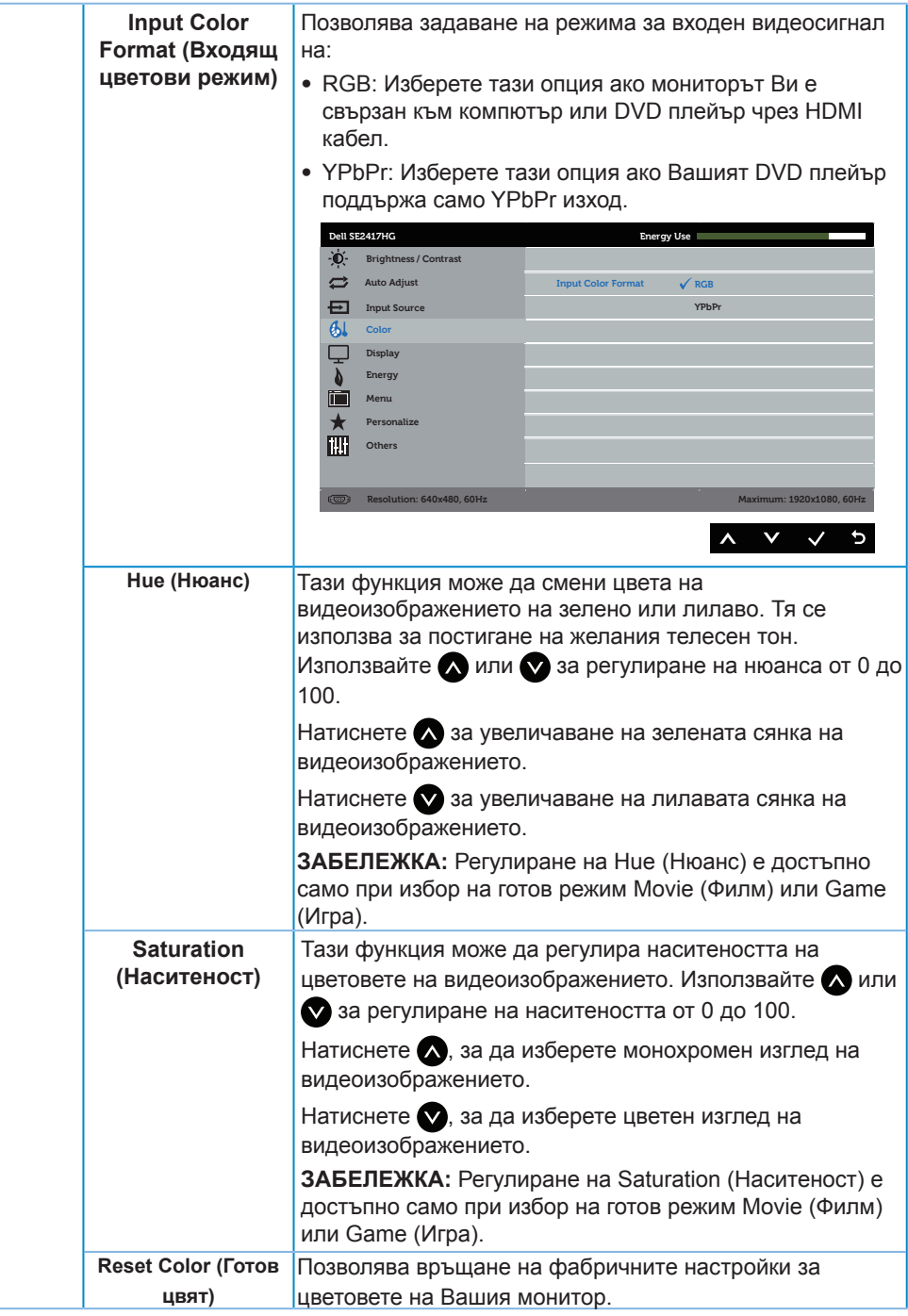

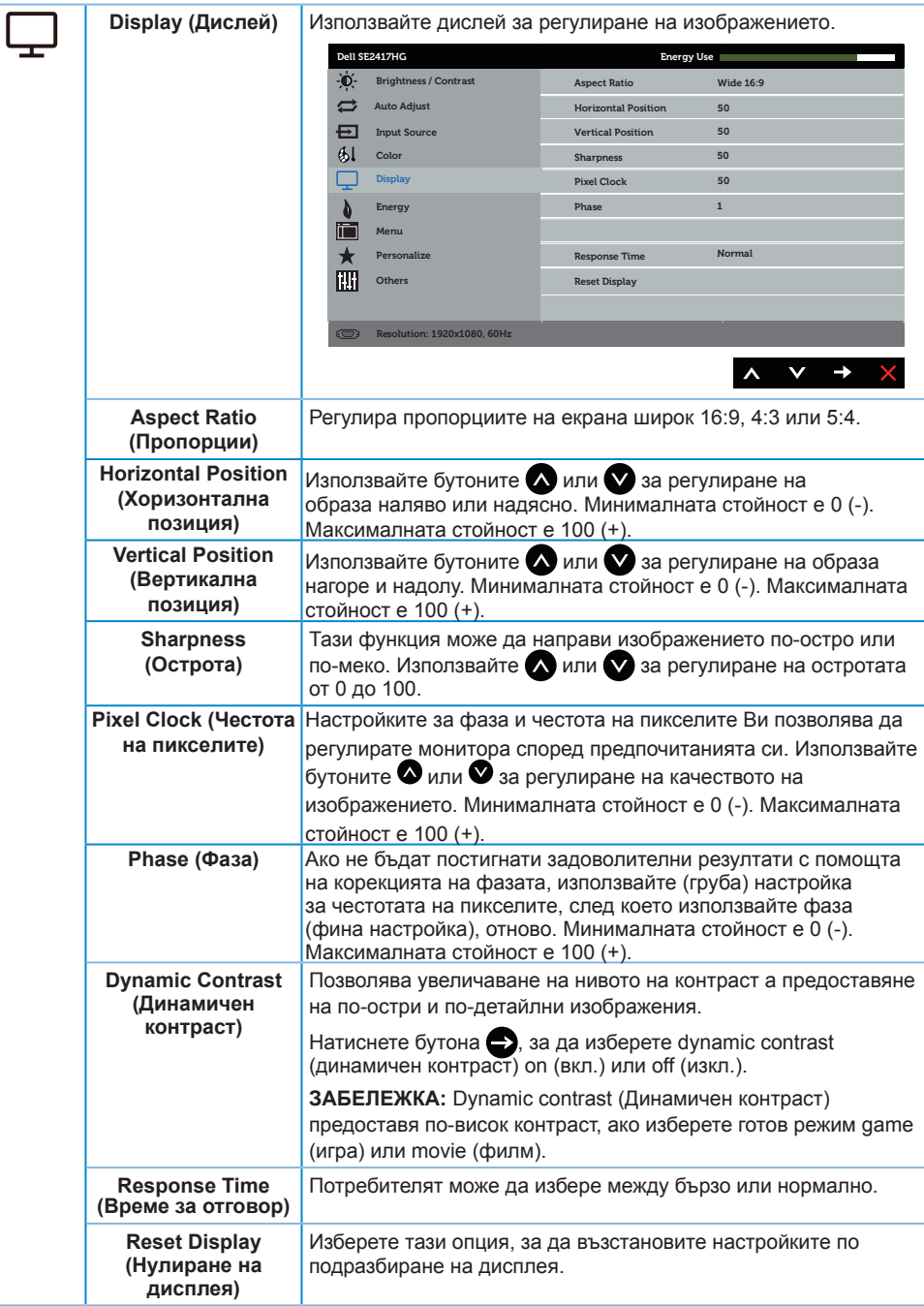

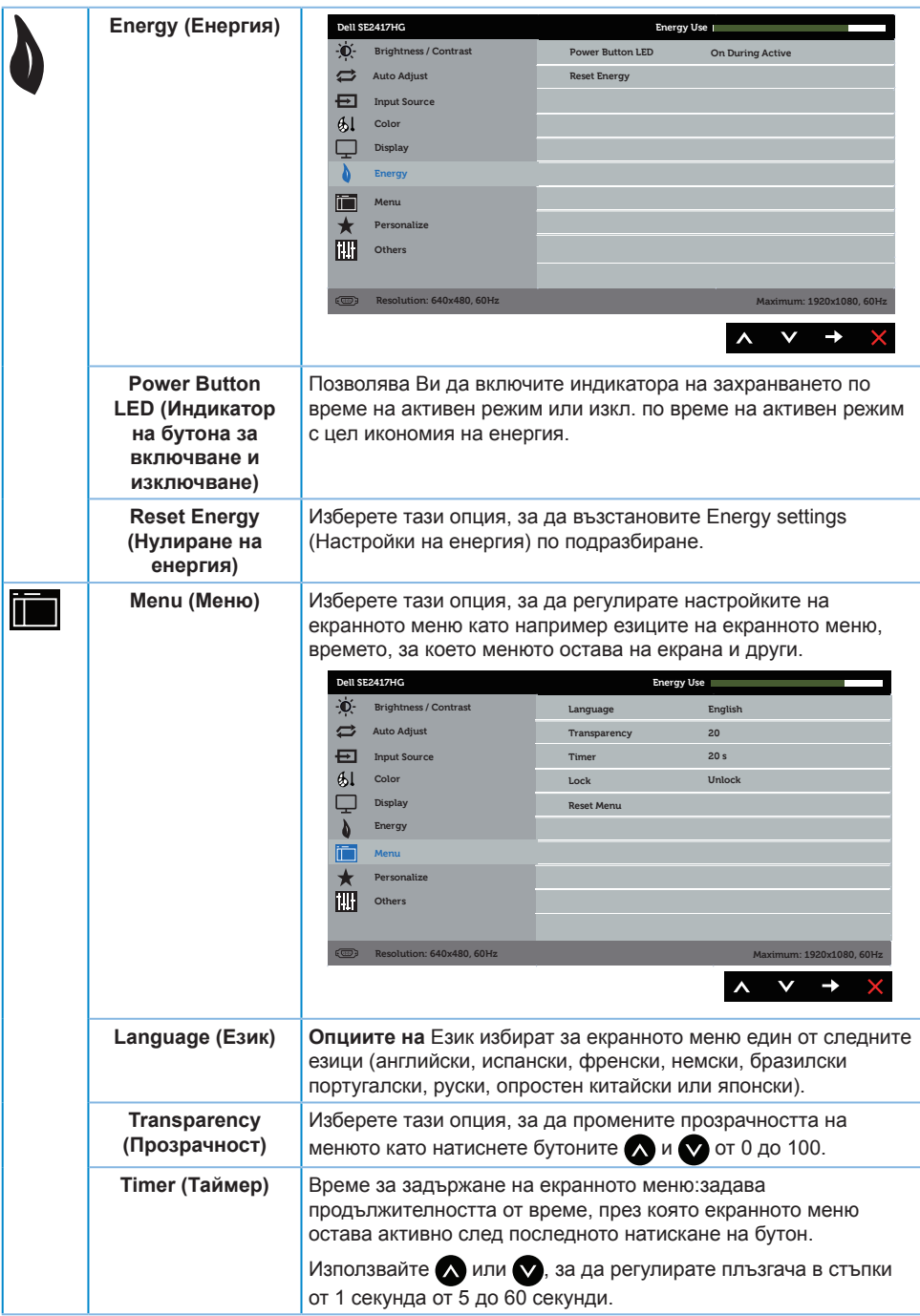

<span id="page-24-0"></span>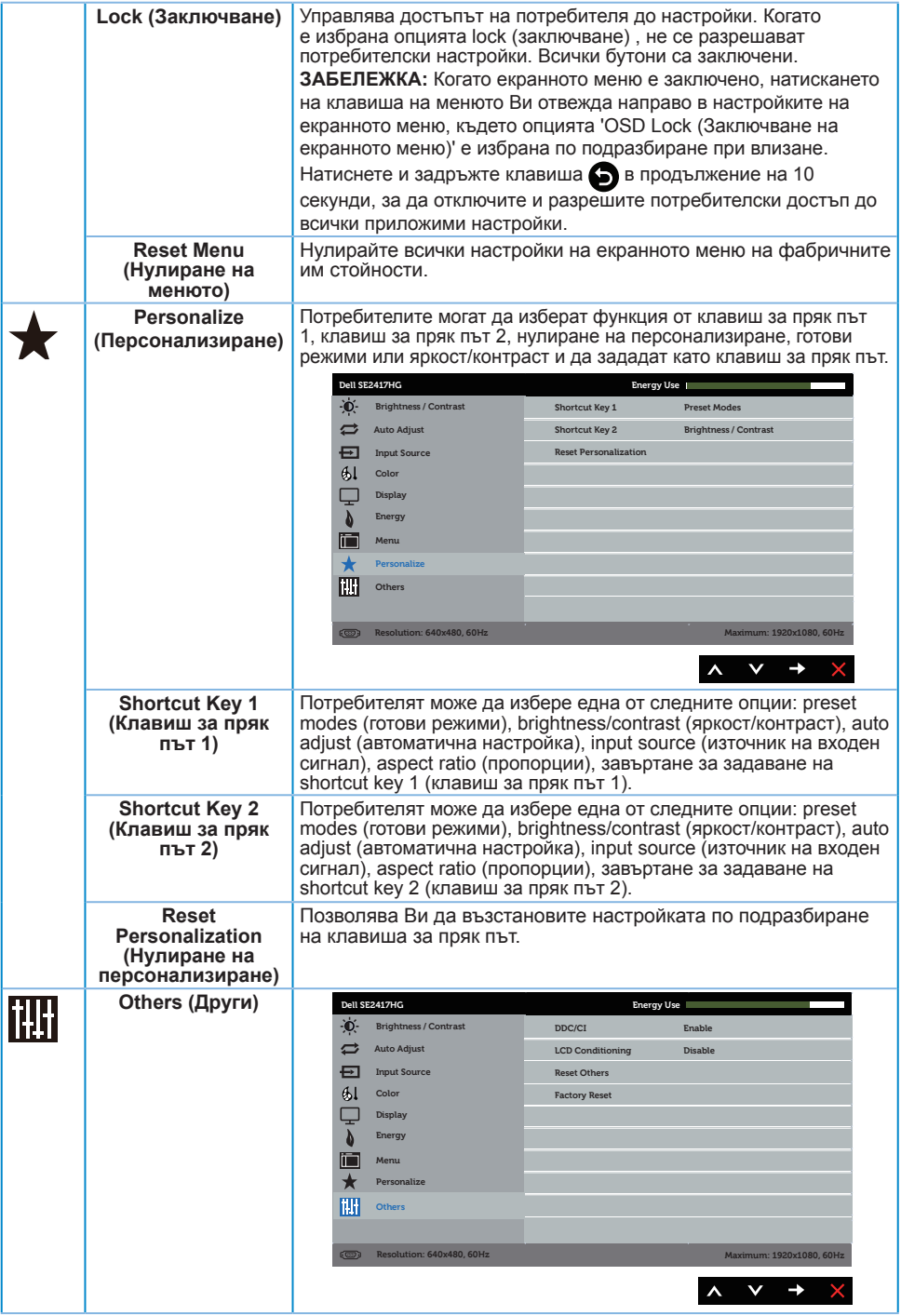

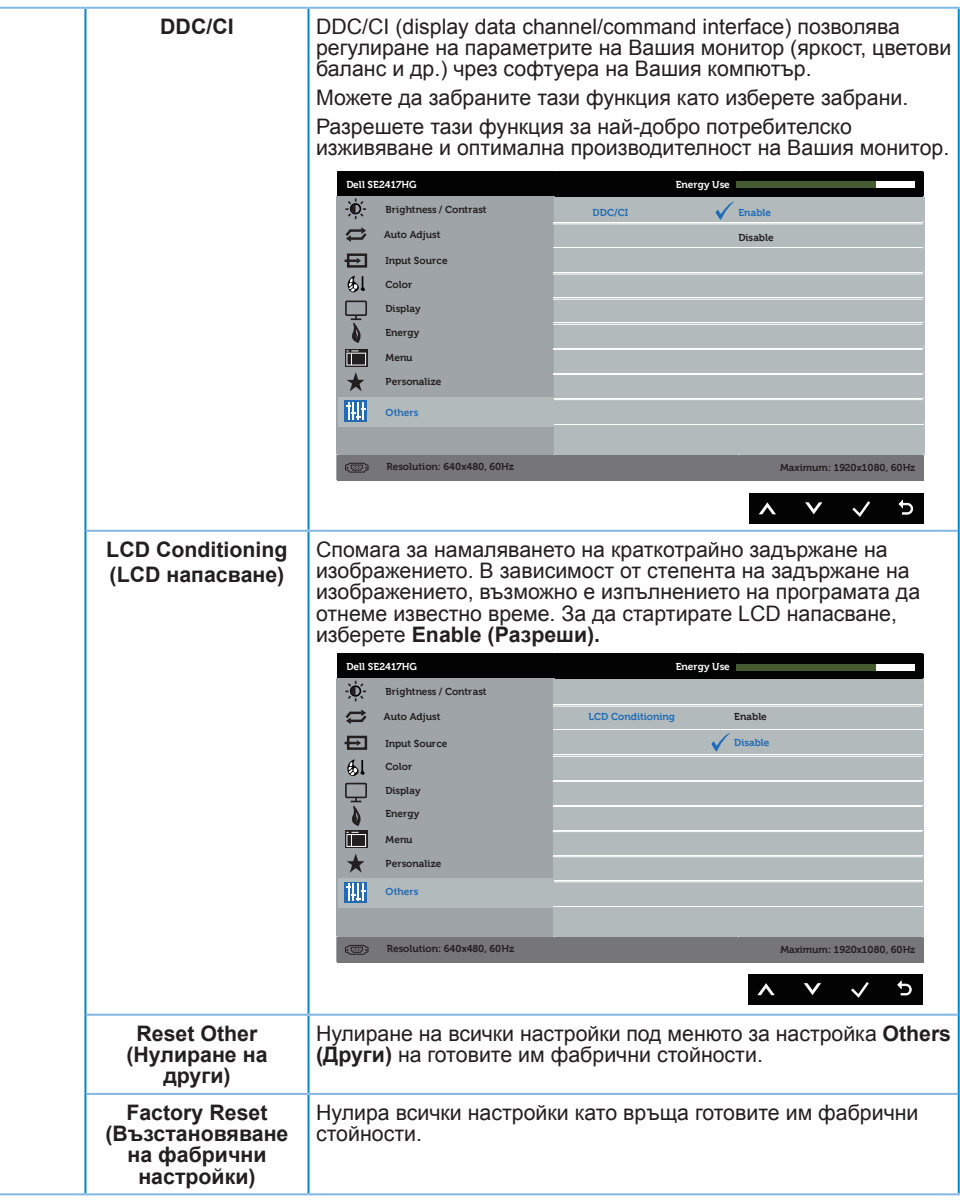

**/ ЗАБЕЛЕЖКА:** Мониторът Ви има вградена функция за автоматично калибриране на яркостта за компенсиране на LED стареенето.

#### **Предупреждения на екранното меню**

Когато е разрешена функцията **Dynamic Contrast (Динамичен контраст)** (в тези готови режими: **Game (Игра)** или **Movie (Филм)**), е забранена ръчната настройка на яркостта е забранена.

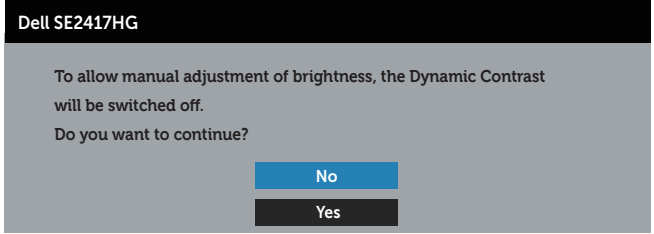

Когато мониторът не поддържа определен режим на разделителната способност, се появява следното съобщение:

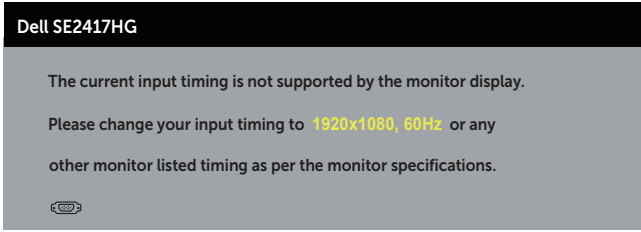

Това означава, че мониторът не може да се синхронизира със сигнала, който получава от компютъра. Вижте [Технически характеристики на монитора](#page-36-1) относно диапазона на хоризонтална и вертикална честота, които са адресируеми за този монитор. Препоръчителният режим е 1920 x 1080.

Следното съобщение се появява преди да бъде забранена функцията **DDC/CI**:

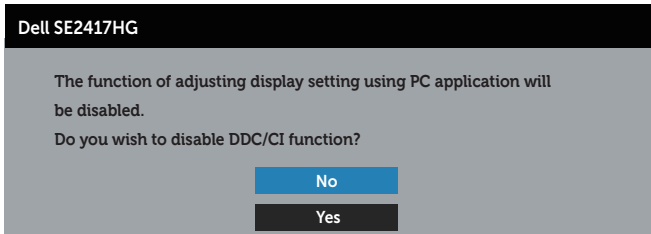

Следното съобщение се появява, когато мониторът влезе в **Power Save Mode (Икономичен режим)**:

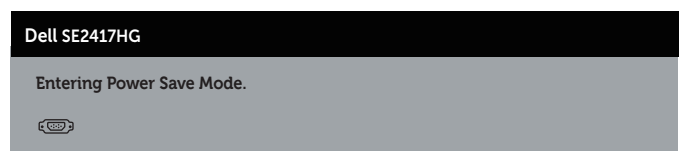

Ако натиснете произволен бутон, различен от бутона за захранването, следните съобщения се появяват в зависимост от избрания входен сигнал:

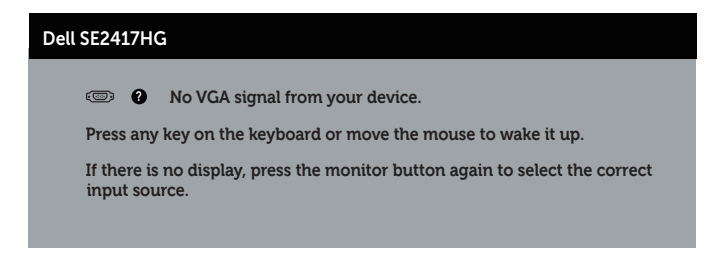

Ако VGA или HDMI кабелът не е свързан, ще се появи плаващ диалогов прозорец, както е показано по-долу. Мониторът ще влезе в Power Save Mode (Икономичен режим) след 5 минути, ако е оставен в това състояние.

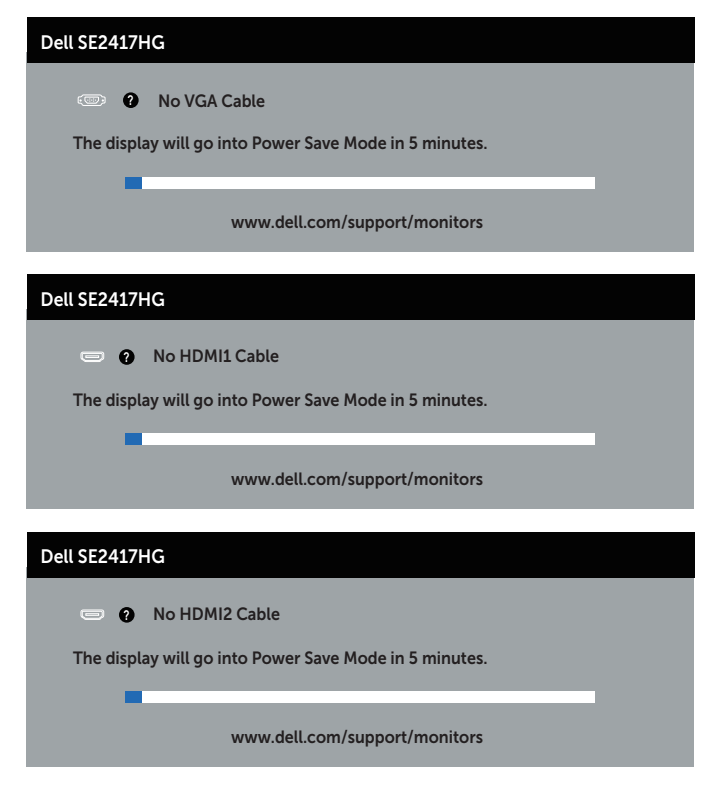

Вижте [Отстраняване на неизправности](#page-30-1) за повече информация.

#### <span id="page-28-0"></span>**Инсталиране на монитора**

#### **Настройка на максималната разделителна способност**

За да зададете максималната разделителна способност на монитора:

- **1.** За Windows 8 и Windows 8.1 изберете плочката на работния плот, за да превключите на класически работен плот.
- **2.** Щракнете с десния бутон върху работния плот и щракнете върху **Screen resolution (Разделителна способност на екрана)**.
- **3.** Щракнете върху падащия списък на разделителна способност и изберете **1920 x 1080**.
- **4.** Щракнете върху **ОК**.

Ако не виждате опция 1920 x 1080, възможно е да трябва да актуализирате драйвера на видеокартата си. В зависимост от Вашия компютър, изпълнете една от следните процедури:

Ако имате настолен или преносим компютър Dell:

• Отидете на [www.dell.com/support,](http://www.dell.com/support) въведете сервизния номер на компютъра и изтеглете най-новия драйвер за Вашата графична карта.

Ако използвате компютър, различен от Dell (преносим или настолен):

- Отидете на сайта за поддръжка на Вашия компютър и изтеглете най-новите драйвери за графичната карта.
- Отидете на уеб сайта на графичната карта и да изтеглете най-новите драйвери за картата.

#### <span id="page-29-0"></span>**Използване на наклон**

Стойката в комплекта на монитора може да се накланя до 5 градуса напред и 21 градуса назад.

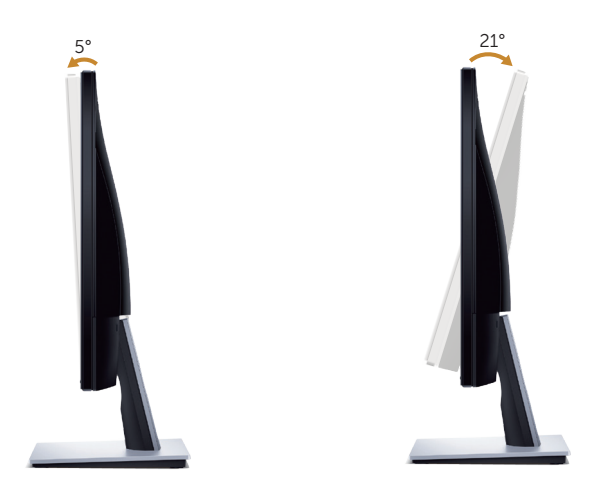

## <span id="page-30-1"></span><span id="page-30-0"></span>**Отстраняване на неизправности**

**ПРЕДУПРЕЖДЕНИЕ:** Преди да започнете процедурите в този раздел, следвайте [Инструкции за безопасност.](#page-35-2)

#### **Самодиагностика**

Вашият мониторът осигурява функция за самодиагностика, която Ви позволява да проверите дали мониторът функционира правилно. Ако мониторът и компютърът са свързани правилно, но екранът на монитора остава тъмен, пуснете самодиагностика за монитора като изпълните следните стъпки:

- **1.** Изключете компютъра и монитора.
- **2.** Изключете всички видеокабели от монитора. По този начин няма нужда компютърът да участва.
- **3.** Включете монитора.

Ако мониторът работи правилно, той ще открие, че няма сигнал и ще се появи едно от следните съобщения. Докато сте в режим на самодиагностика, индикаторът на захранването остава бял.

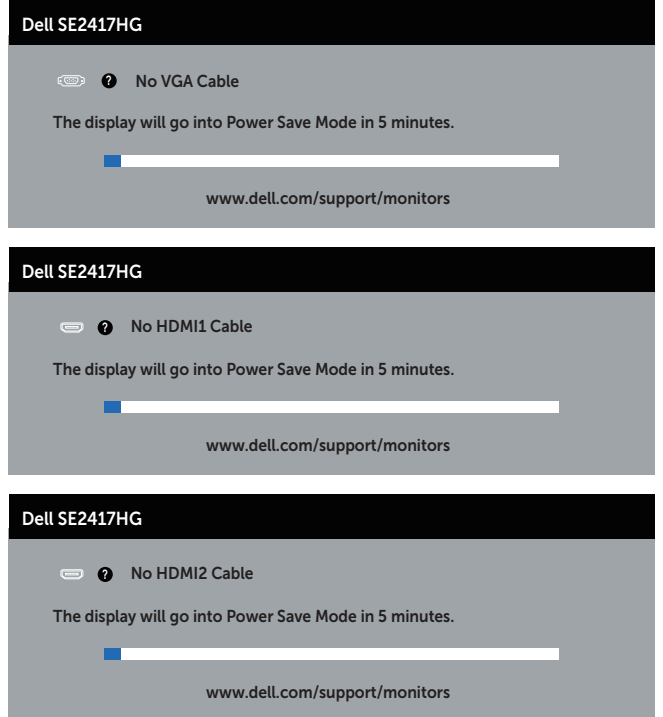

<span id="page-31-0"></span>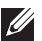

**ЗАБЕЛЕЖКА:** Тази кутийка също се появява по време на нормална операция на системата, ако видеокабелът е изключен или повреден.

**4.** Изключете монитора и свържете видеокабела; след това включете и компютъра, и монитора.

Ако мониторът Ви остане тъмен, след като свържете кабелите повторно, проверете видеоконтролера и компютър си.

#### **Вградена диагностика**

Мониторът Ви има вграден инструмент за диагностика, който Ви помага да определите дали дадена аномалия на екрана Ви представлява свойствен проблем с монитора, или с Вашия компютър и видеокарта.

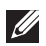

**ЗАБЕЛЕЖКА:** Можете да пуснете вградената диагностика, само когато видеокабелът е изключен и мониторът е в режим за самодиагностика.

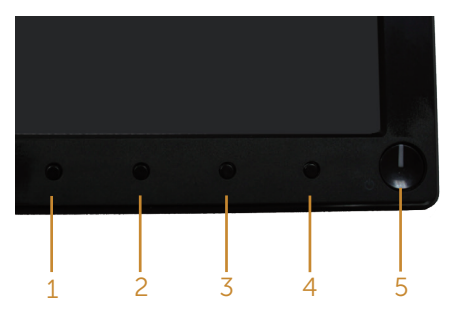

За да изпълните вградена диагностика:

- **1.** Уверете се, че екранът е чист (няма прахови частици по повърхността на екрана).
- **2.** Изключете видеокабела от гърба на компютъра или монитора. Мониторът влиза в режим за самодиагностика.
- **3.** Натиснете и задръжте едновременно бутон 1 и бутон 4 в продължение на 2 секунди. Появява се сив екран.
- **4.** Внимателно разгледайте екрана за аномалии.
- **5.** Натиснете отново бутона 4 на предния панел. Цветът на екрана се променя на червено.
- **6.** Инспектирайте дисплея за всякакви аномалии.
- **7.** Повторете стъпки 5 и 6 за инспектиране на дисплея при зелено, синьо, черно, бяло и екрани с текст.

Текстът свършва, когато се появи екранът с текст. За изход натиснете отново бутона 4.

Ако не открие аномалии при работа в екрана чрез вградения диагностичен инструмент, мониторът функционира правилно. Проверете видеокартата и компютъра.

## <span id="page-32-0"></span>**Често срещани проблеми**

Следната таблица съдържа обща информация за често срещани проблеми на монитора, които можете да срещнете, и възможните решения:

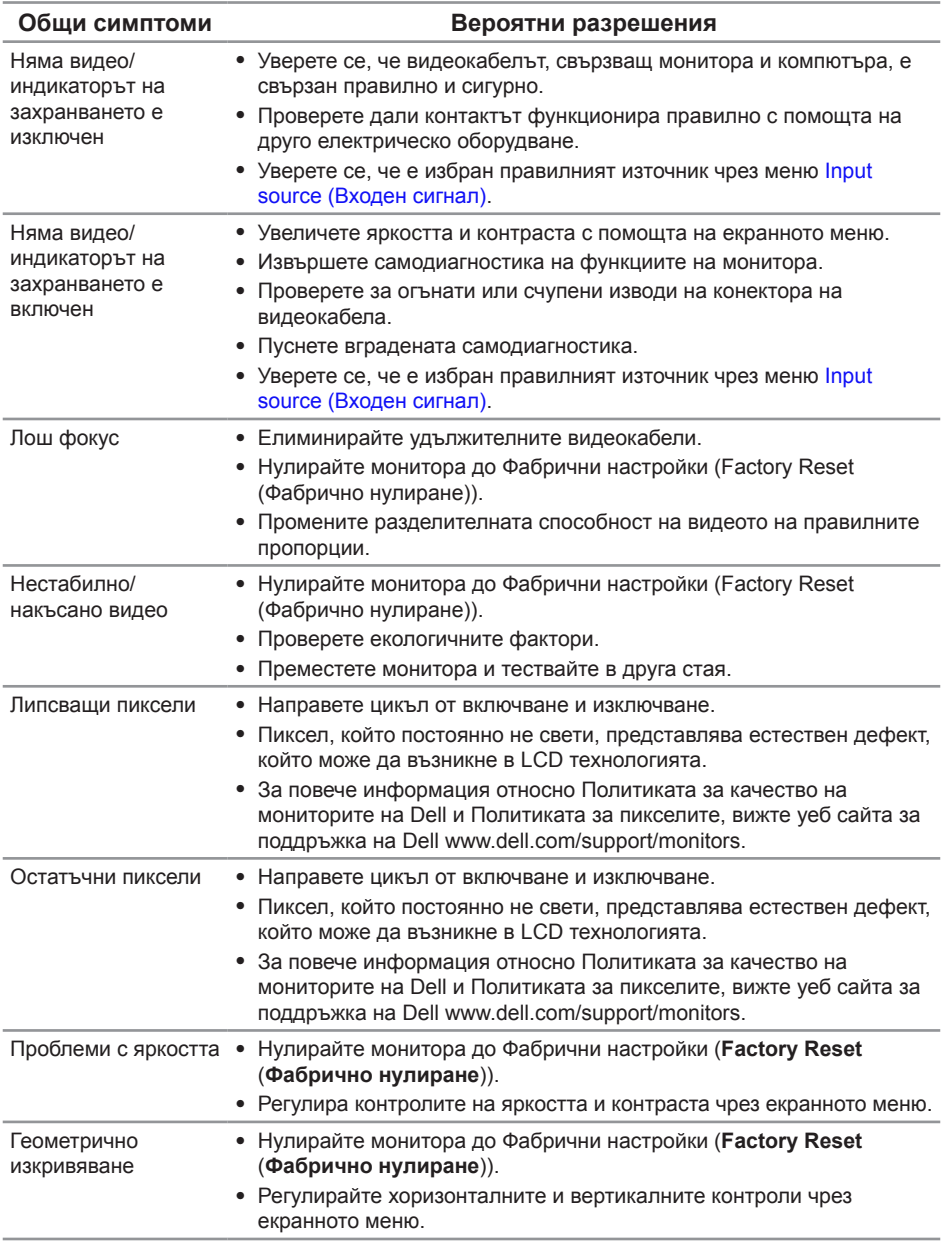

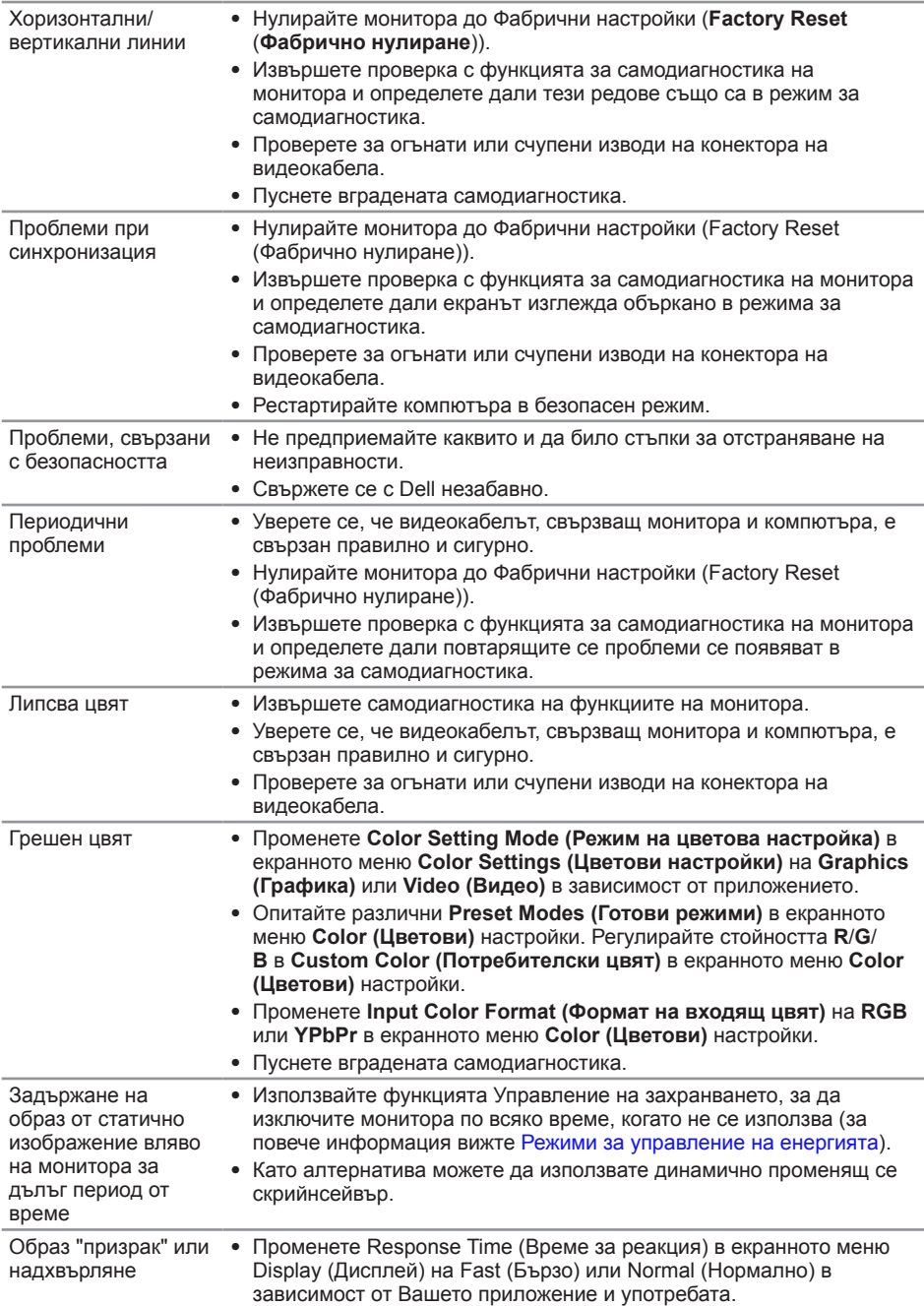

# <span id="page-34-0"></span>**Проблеми, специфични за продукта**

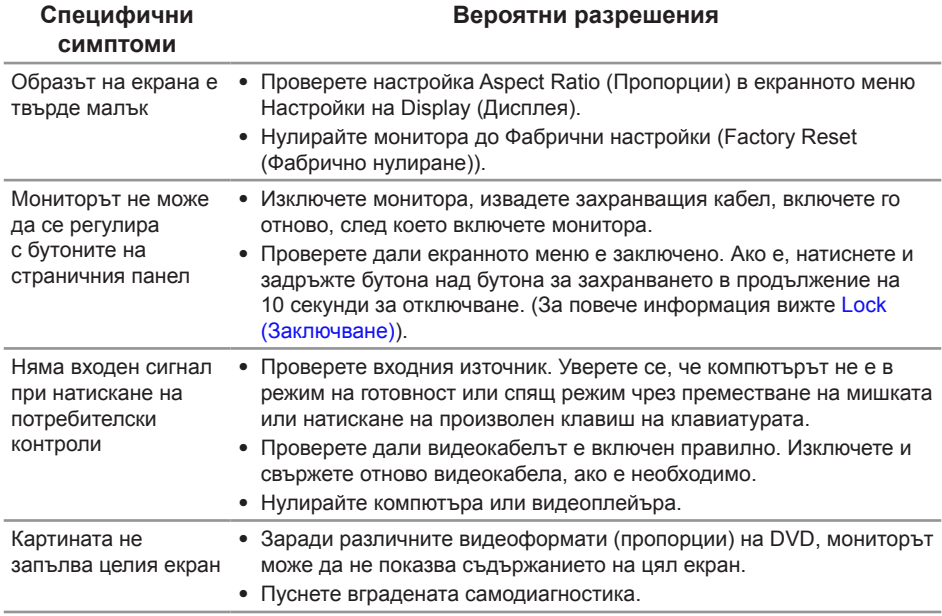

# <span id="page-35-0"></span>**Приложение**

#### <span id="page-35-2"></span>**ПРЕДУПРЕЖДЕНИЕ: Инструкции за безопасност**

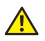

**ПРЕДУПРЕЖДЕНИЕ: Използването на команди, регулировки или процедури, различаващи се от описаните в настоящата документация може да причини излагане на риск от токов удар, електрически опасности и други механични опасности.**

За повече информация относно инструкциите за безопасност вижте *Справочник с продуктова информация*.

## **Обявления на ФКК (само за САЩ) и друга регулаторна информация**

За обявления на ФКК и друга регулаторна информация, вижте уеб сайта за съвместимост с нормативната уредба на адрес [www.dell.com/regulatory\\_compliance](http://www.dell.com/regulatory_compliance).

# <span id="page-35-1"></span>**Свързване с Dell**

**За да се свържете с Dell относно проблеми, свързани с продажби, техническа помощ или обслужване на клиента:**

- **1.** Отидете на **[www.dell.com/](http://www.dell.com/support/monitors)contactdell**.
- **2.** Проверете държавата или региона си в падащия списък **Избор на държава/ регион** в долната част на страницата.
- **3.** Изберете подходяща услуга или връзка за поддръжка въз основа на Вашите изисквания или изберете метод за свързване с Dell, който е удобен за Вас. Dell предлага няколко опции за онлайн и телефонна поддръжка и обслужване. Наличността варира според държавата и продукта, а някои услуги може да не са налични за Вашия район.

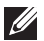

**18 ЗАБЕЛЕЖКА:** Ако нямате активна интернет връзка, можете да намерите информация за контакт във Вашата фактура, разписката за опаковане, касовата бележка или продуктовия каталог на Dell.

# <span id="page-36-1"></span><span id="page-36-0"></span>**Технически характеристики на монитора**

## **Характеристики на плоския панел**

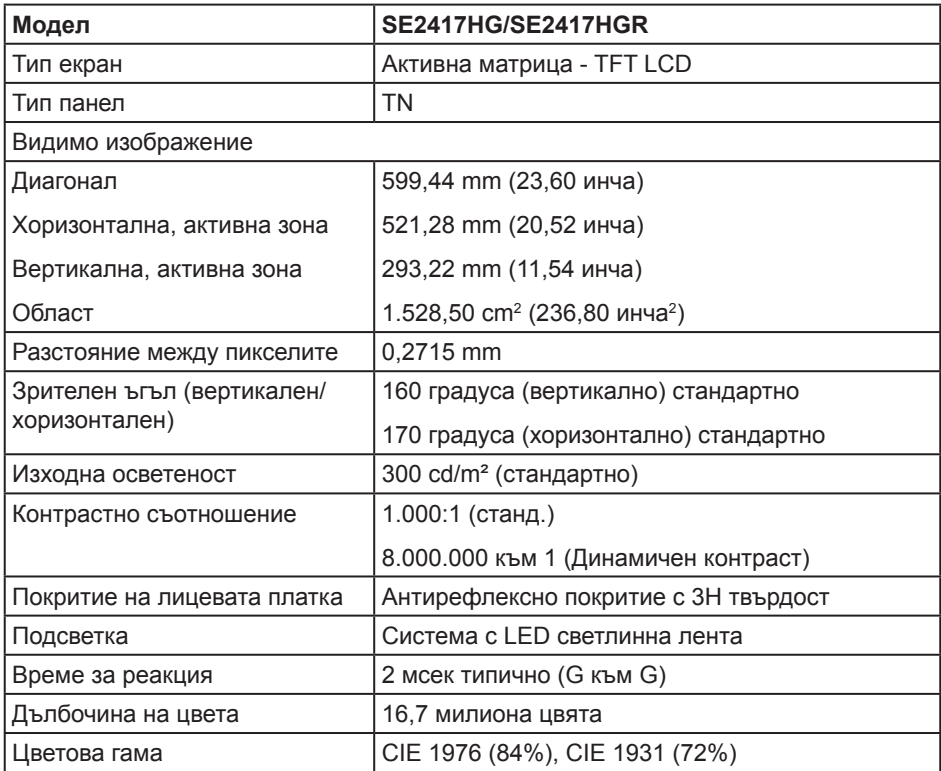

# **Технически данни за разделителната способност**

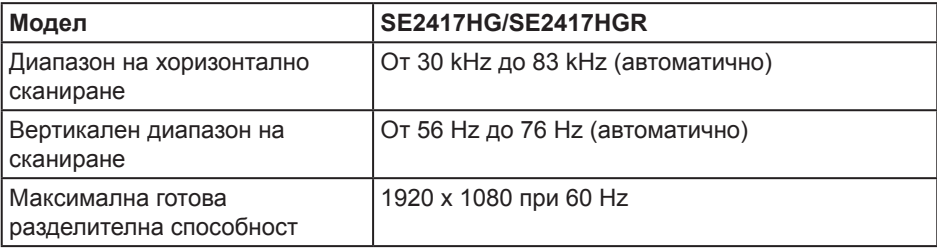

#### <span id="page-37-0"></span>**Поддържани видеорежими**

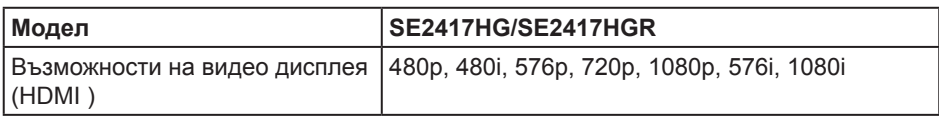

#### **Готови режими на дисплея**

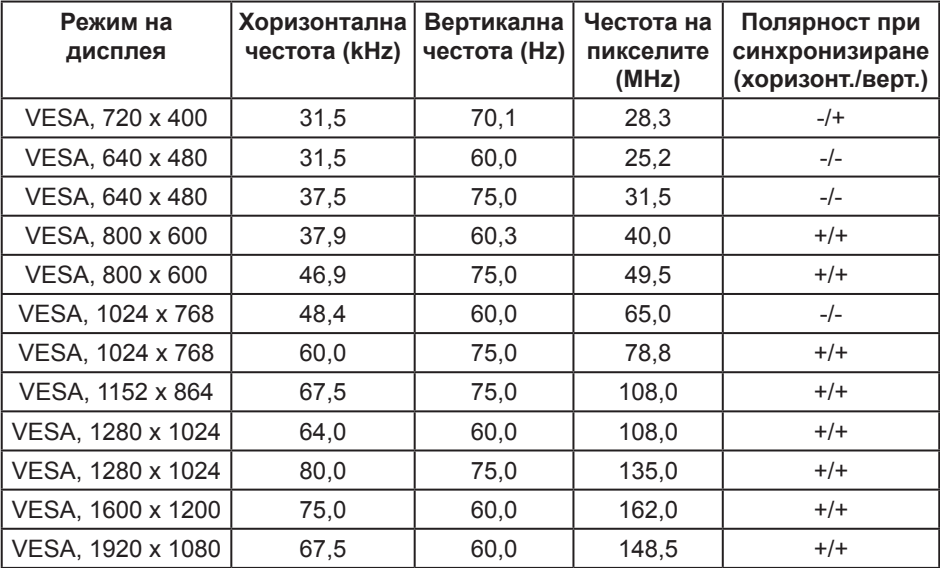

#### **Електрически характеристики**

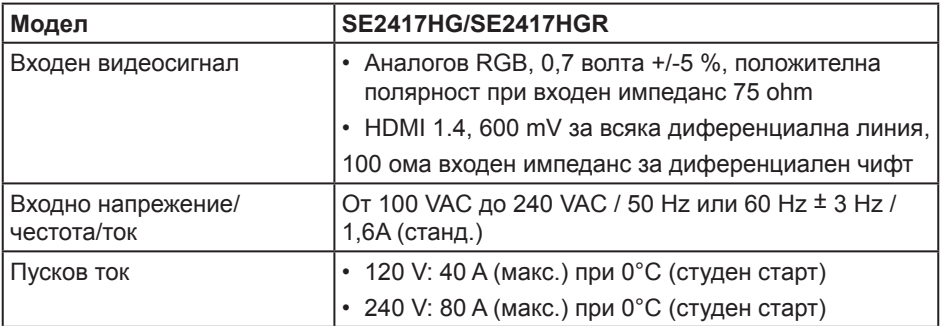

## <span id="page-38-0"></span>**Физически характеристики**

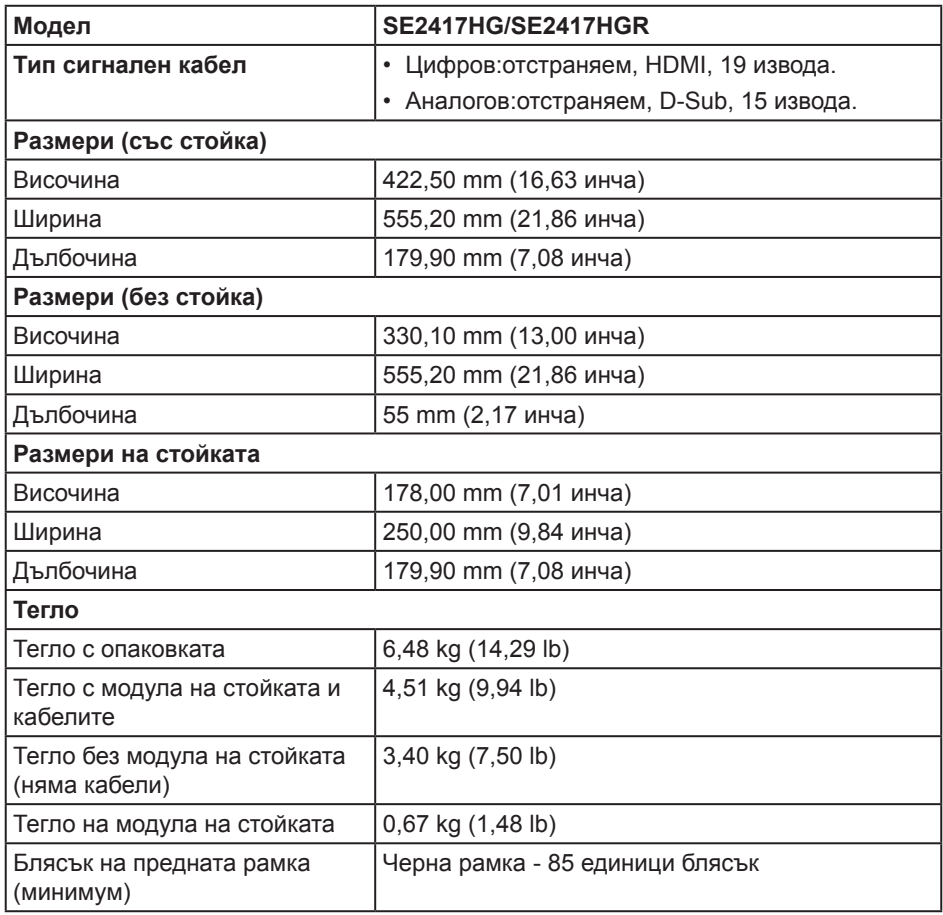

#### <span id="page-39-0"></span>**Екологични характеристики**

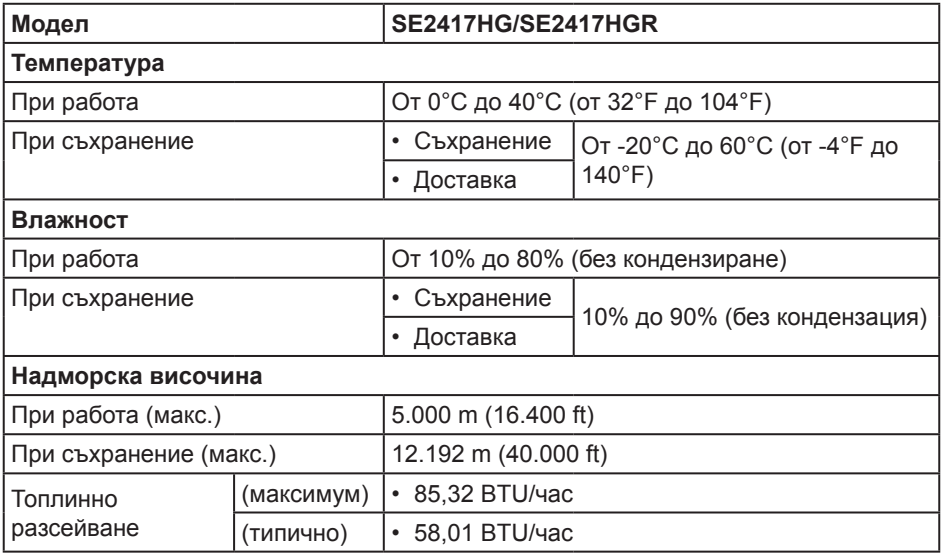

# <span id="page-39-1"></span>**Режими за управление на енергията**

Ако имате карта за дисплей DPM™, съвместима с VESA, или сте инсталирали софтуер на компютъра си, мониторът автоматично ще намали консумацията на енергия при неактивност. Това се нарича Икономичен режим\*. Ако компютърът открие въвеждане от клавиатурата, мишката или други входни устройства, мониторът автоматично възобновява функционирането. Таблицата по-долу показва консумацията на енергия и сигналите при използване на функцията за автоматично намаляване на консумацията на енергия.

\* Нулева консумация на енергия в изключен режим може да бъде постигната само чрез изваждане на основните кабела от монитора.

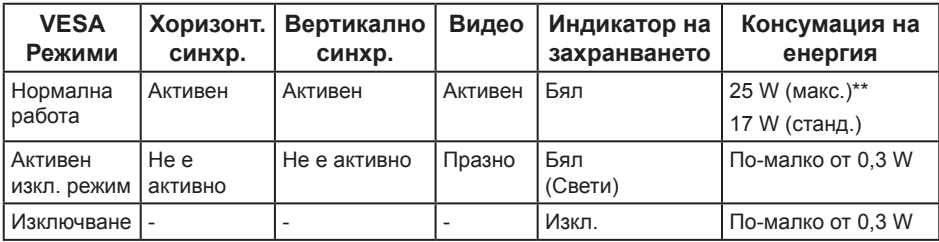

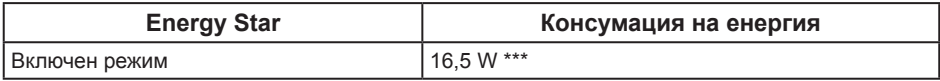

\*\* Макс. консумация на енергия с макс. луминесценция.

\*\*\* Консумация на енергия (режим вкл) е тествана при 230 волта / 50 Hz.

Този документ е само за информационни цели и отразява резултатите в лабораторни условия. Вашият продукт може да е с различна производителност в зависимост от софтуера, компонентите и периферните устройства, които сте поръчали, и няма задължение да се актуализира такава информация. Съответно, клиентът не трябва да разчита на тази информация при вземането на решения за електрическите допуски или по друг начин. Никакви гаранции за точността или пълнотата - нито изрични, нито подразбиращи се.

Екранното меню функционира само в нормален режим. Когато е натиснат произволен бутон в режим Active-off (Активно изкл.), ще се появи следното съобщение:

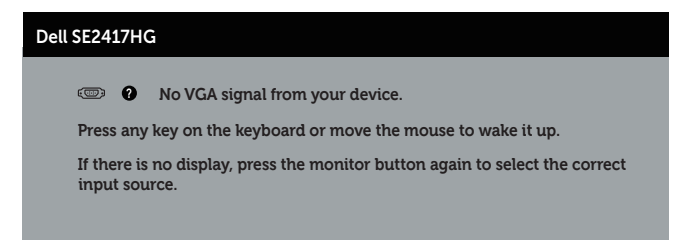

Активирайте компютъра и монитора, за да получите достъп до екранното меню.

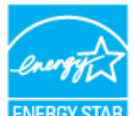

**24 ЗАБЕЛЕЖКА:** Този монитор има сертификат ENERGY STAR.. **ENERGY STAR** 

#### <span id="page-41-0"></span>**Предназначение на изводите**

#### **VGA конектор**

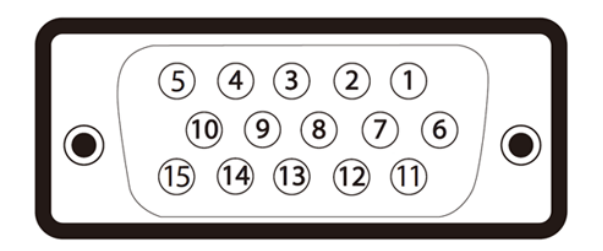

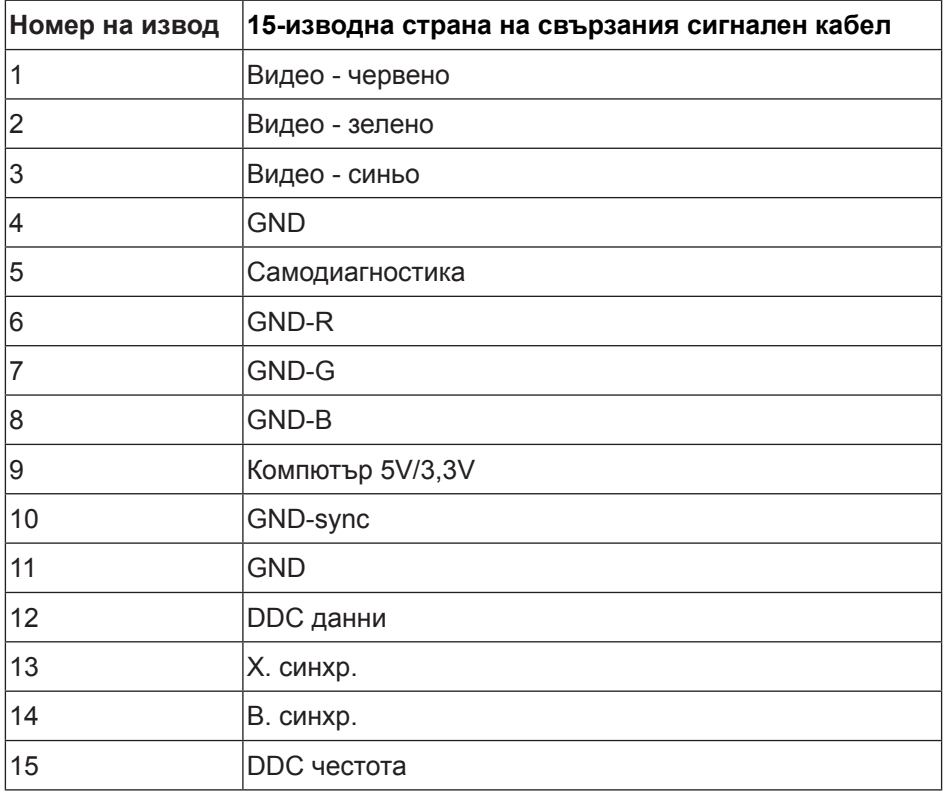

#### **HDMI конектор**

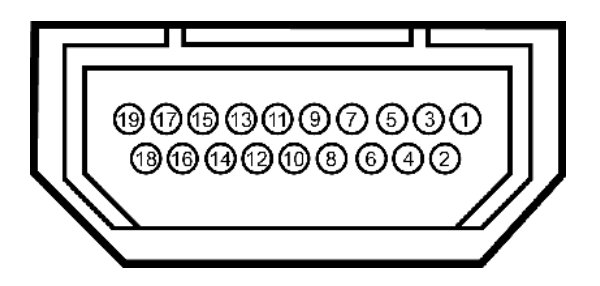

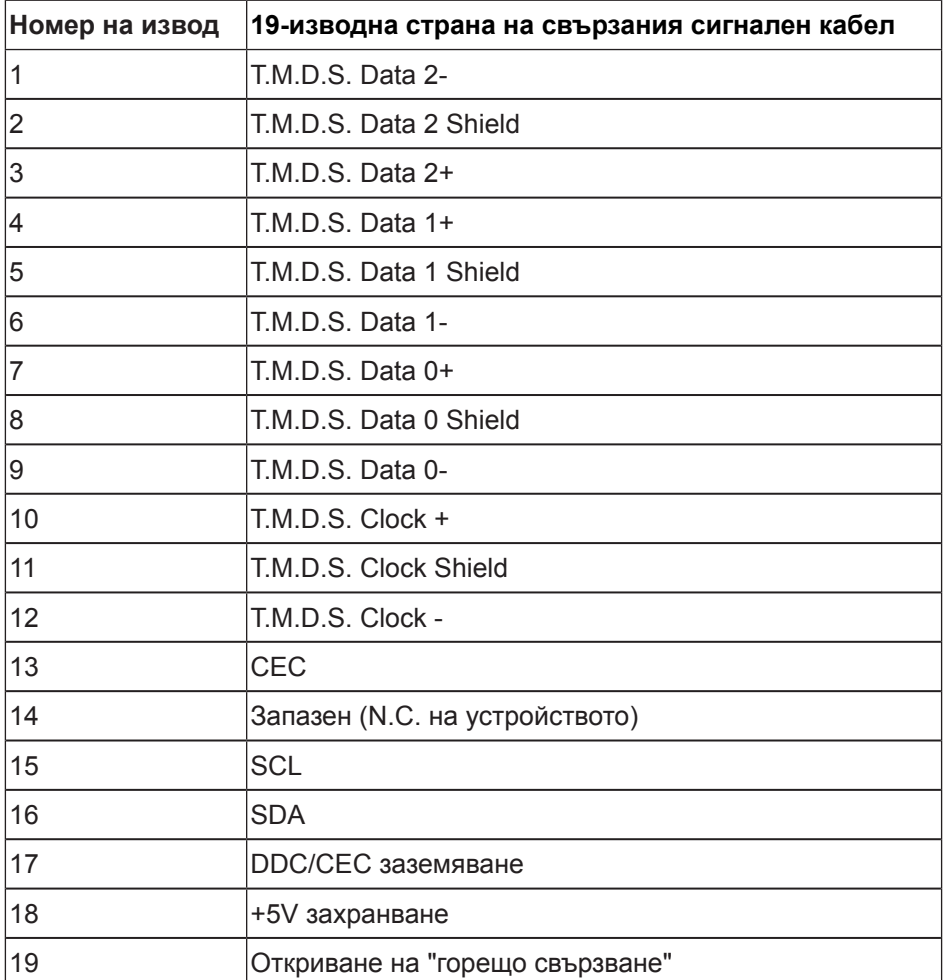